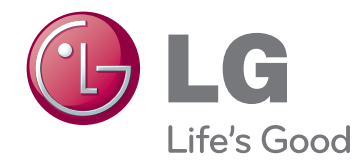

# دليل المالك جهاز عرض LCOS

يرجى قراءة هذا الدليل بعناية قبل تشغيل الجهاز واالحتفاظ به للرجوع إليه في المستقبل.

CF<sub>3</sub>D

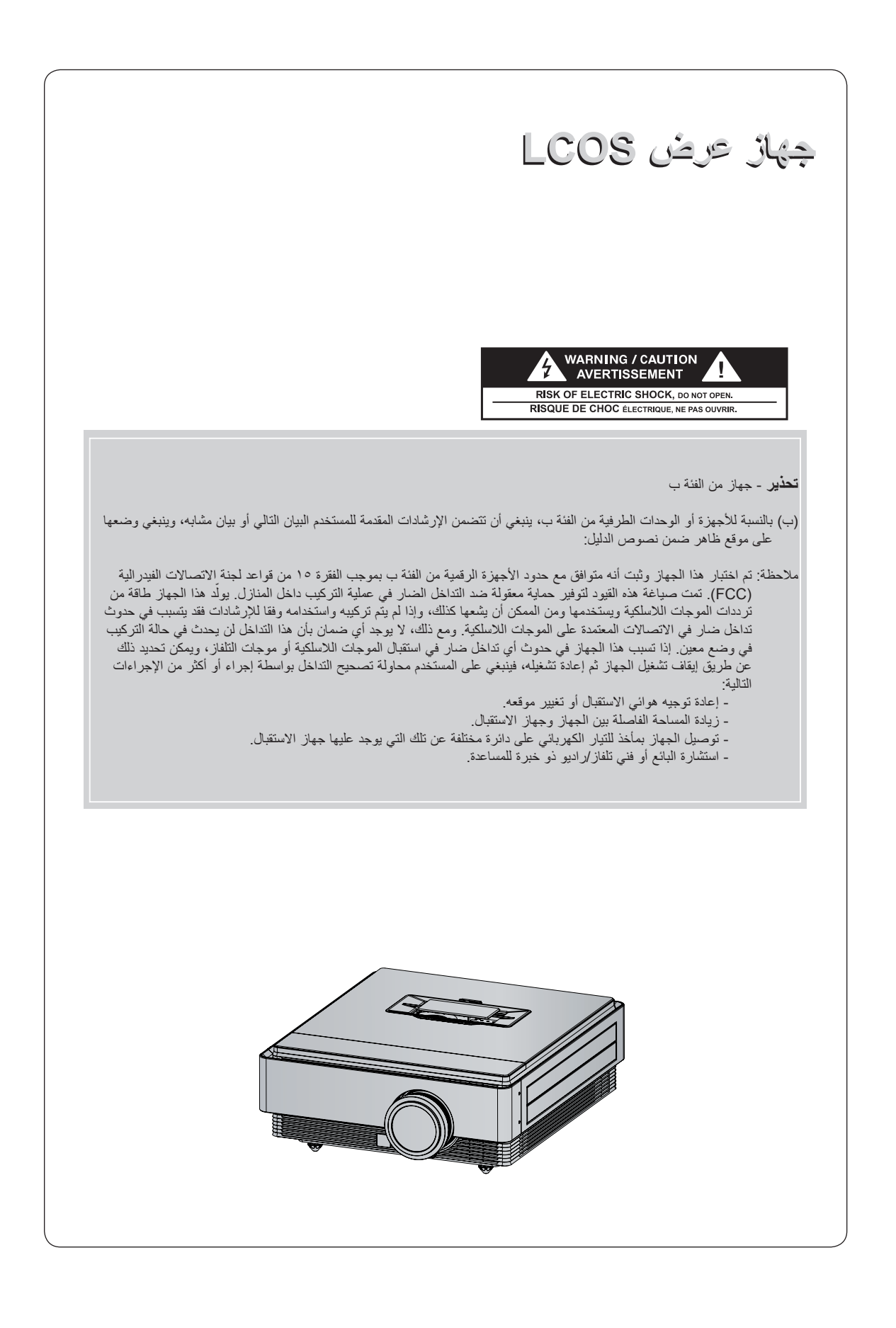

## **المحتويات**

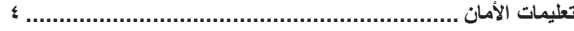

#### **أسماء األجزاء**

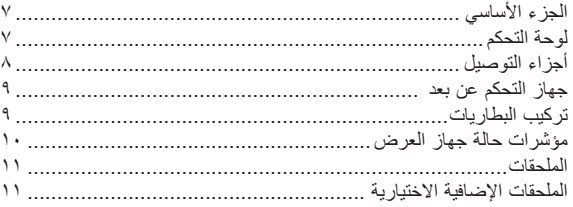

#### **التثبيت واإلعداد**

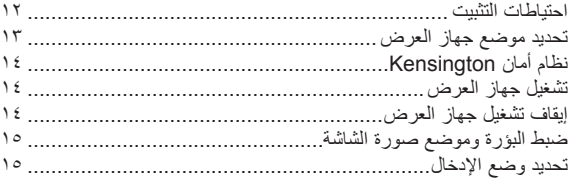

#### **االتصال**

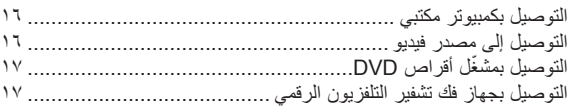

#### **وظيفة الفيديو ثالثي األبعاد**

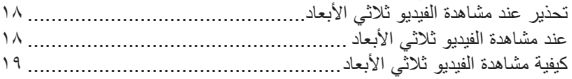

#### **الوظيفة**

#### **خيارات قائمة PICTURE( الصورة(**

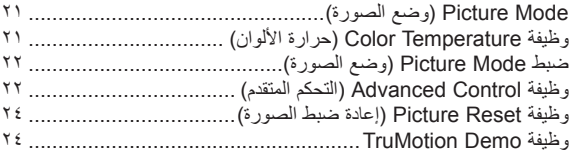

#### **خيارات قائمة SCREEN( الشاشة(**

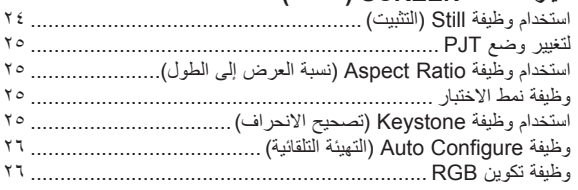

#### **خيارات قائمة TIME( الوقت(**

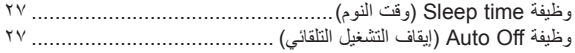

#### **خيارات قائمة OPTION( الخيارات(**

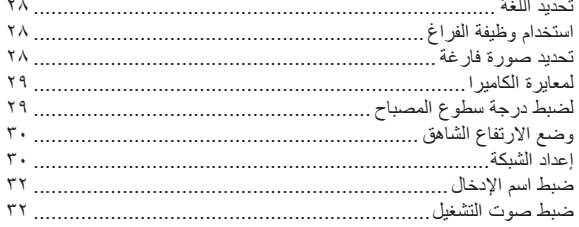

#### **خيارات قائمة INFORMATION( المعلومات(**

لرؤية معلومات حول جهاز العرض ..................................................

#### **المعلومات**

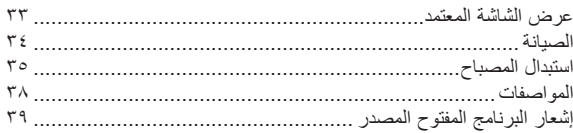

#### **التخلص من الجهاز القديم**

- 
- ١. يعني رمز السلة ذات العجلات وعليه علامة تقاطع والمرفق مع المنتج أنه لا يخضع للتوجيه الأوروبي ٢٠٠٢/٩٦/EC. ٢٠<br>٢. يجب التخلص من كل المنتجات الكهربائية والإلكترونية بشكل منفصل في مكبّ النفايات الخاص بالبلدية من خلال معامل ت
	- .3 يساعد التخلص بشكل صحيح من الجهاز القديم على منع حدوث آثار سلبية محتملة على البيئة وصحة اإلنسان.
- .4 لمزيد من المعلومات التفصيلية حول التخلص من الجهاز القديم، يرجى االتصال بمكتب بلدية المدينة، أو خدمة التخلص من النفايات أو المتجر الذي اشتريت منه المنتج.
- ه يحتوي مصباح الفلورسنت المستخدم بهذا المنتج على قدر صنيل من الزئبق. فلا تتخلص منه مع الفضلات المنزلية العامة. يتعين إجراء التخلص من المنتج بما يتماشى مع لوائح السلطة المحلية التي تتبعها.

## **تعليمات األمان**

يُرجى أخذ تعليمات األمان بعين االعتبار لتجنب أي حادث محتمل أو أي سوء استخدام لجهاز العرض.

ꔈ ّ تقدم تعليمات األمان ضمن نموذجين كما هو مبين أدناه.

 **تحذير** : يؤدي انتهاك هذه التعليمات إلى حدوث إصابات بالغة وحتى إلى حاالت وفاة.

**مالحظات** : قد يؤدي انتهاك هذه التعليمات إلى حدوث إصابات أو إتالف لجهاز العرض.

ꔈ بعد قراءة هذا الدليل، احفظه في مكان يسهل الوصول إليه.

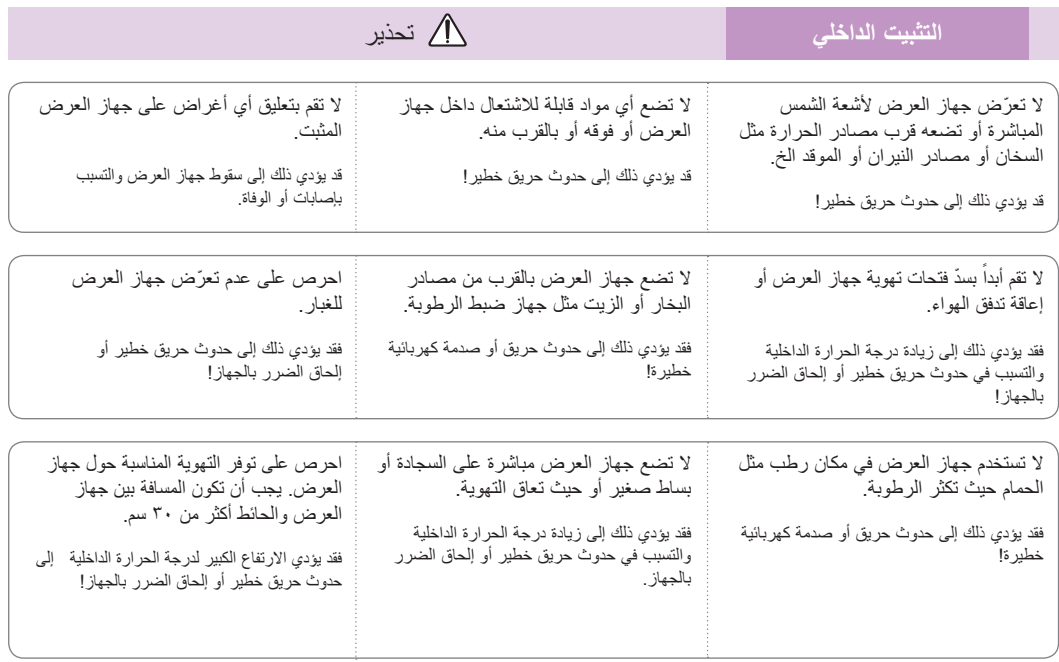

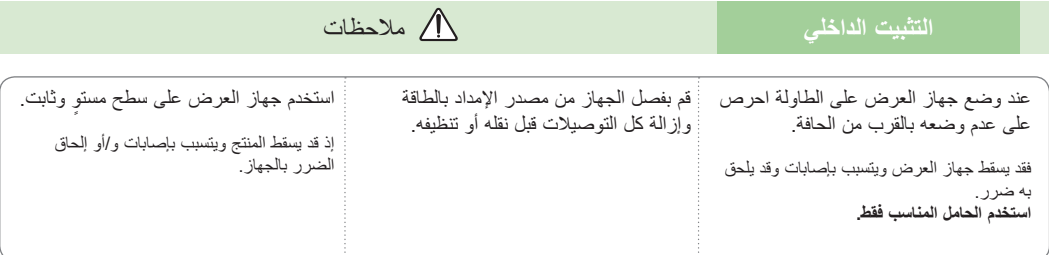

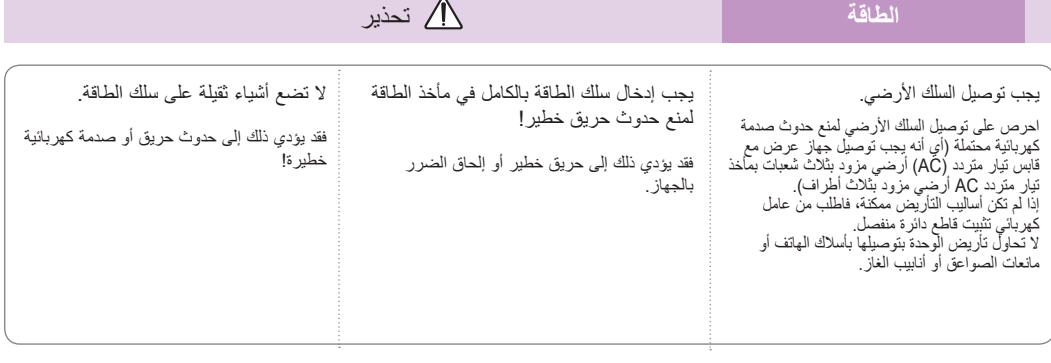

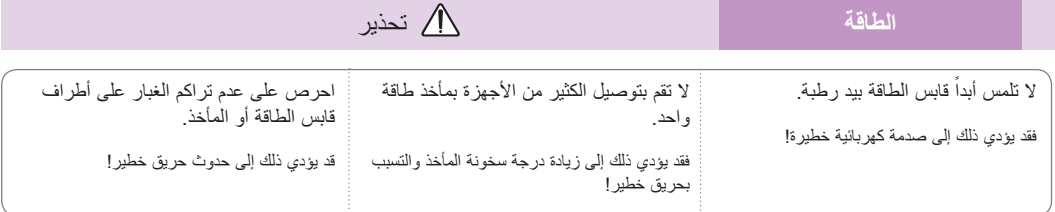

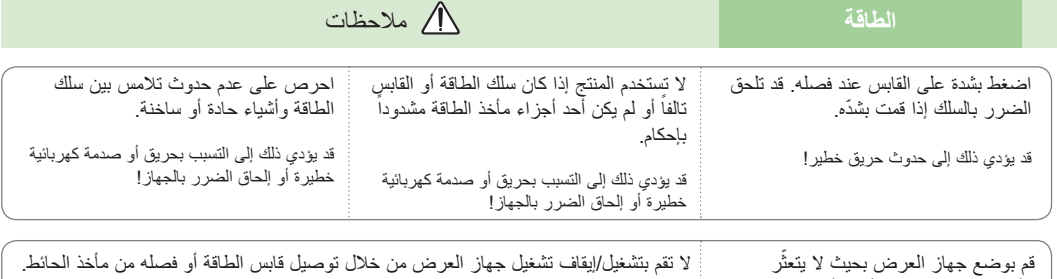

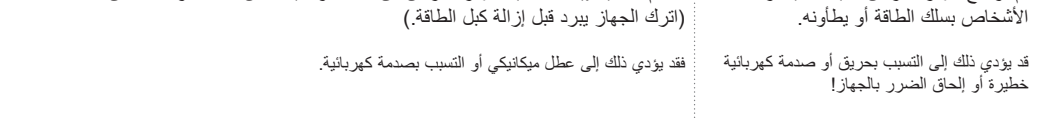

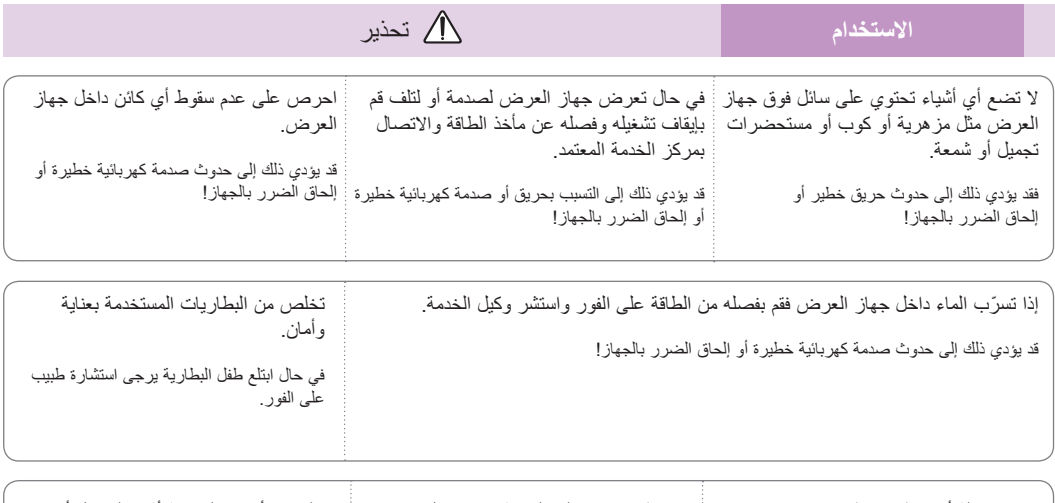

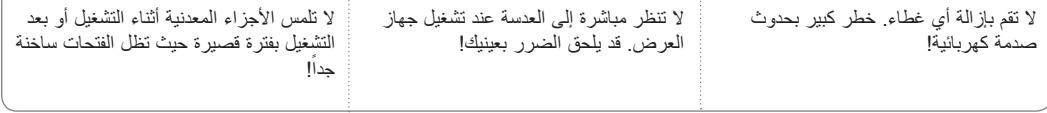

#### **ّق بسلك الطاقة تنبيه يتعل**

ال تكثر من حمولة مآخذ الحائط أو قاطعات الدارة. فإن مآخذ الحائط زائدة الحمولة أو مآخذ الحائط غير محكمة التركيب أو التالفة أو أسالك االمتداد او اسلاك الطاقة التالفة او المواد العازلة السلكية المشققة او التالفة قد تتسبب بحدوث صدمات كهربائية او حريق. قم بفحص سلك الجهاز باستمرار<br>وإذا كان يبدو تالفاً أو بحالة سيئة، فقم بفصله وتوقف عن استخدام الجهاز واطلب من فريق ا

احرص على حماية سلك الطاقة من سوء االستخدام المادي والميكانيكي، مثل تعرضه للثني أو االلتواء أو الضغط عليه أو إغالق الباب عليه أو المشي عليه. انتبه جيداً للمقابس والمآخذ في الحائط والمناطق حيث يخرج السلك من الجهاز .

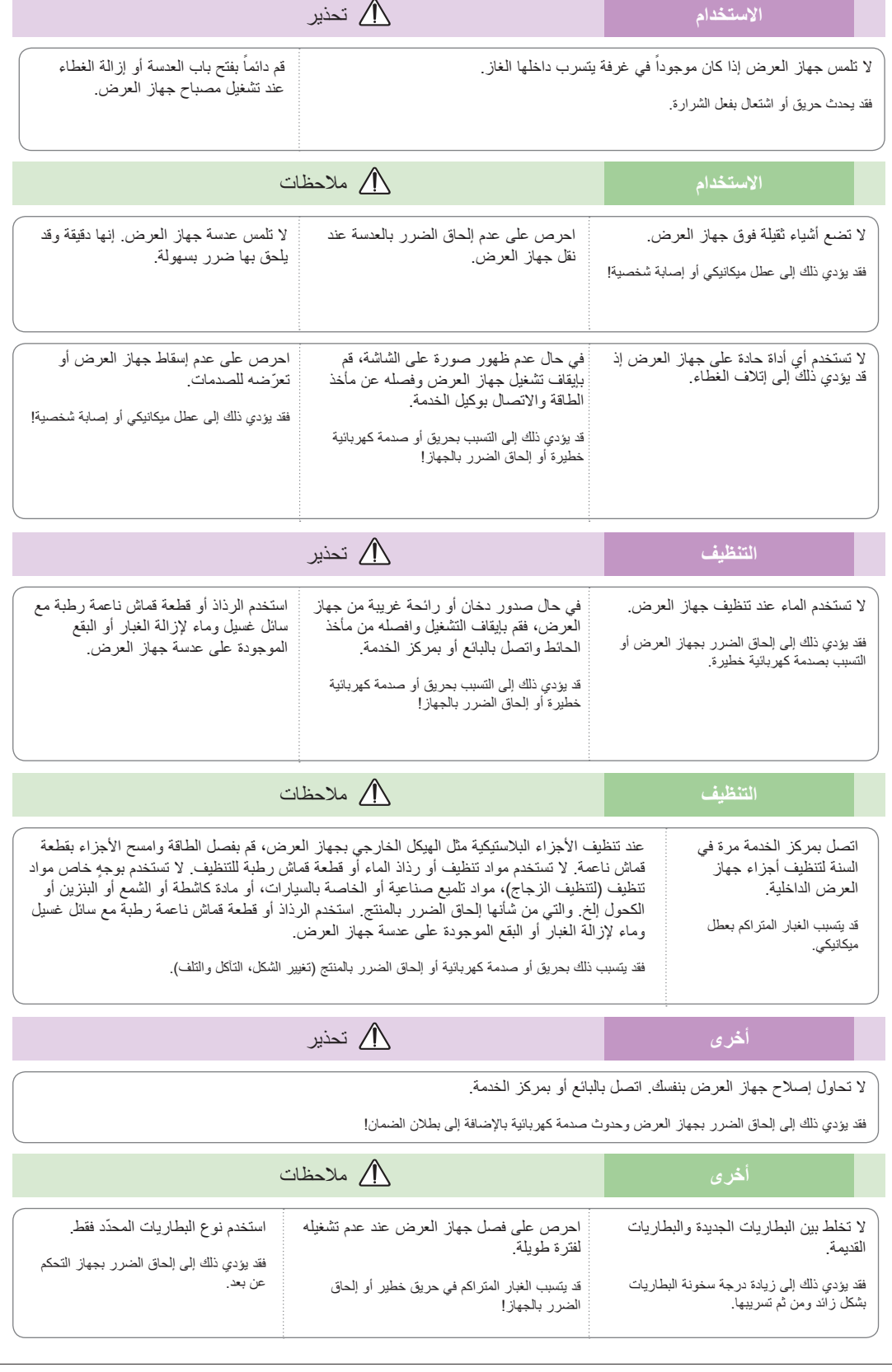

## **أسماء األجزاء**

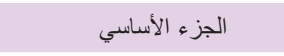

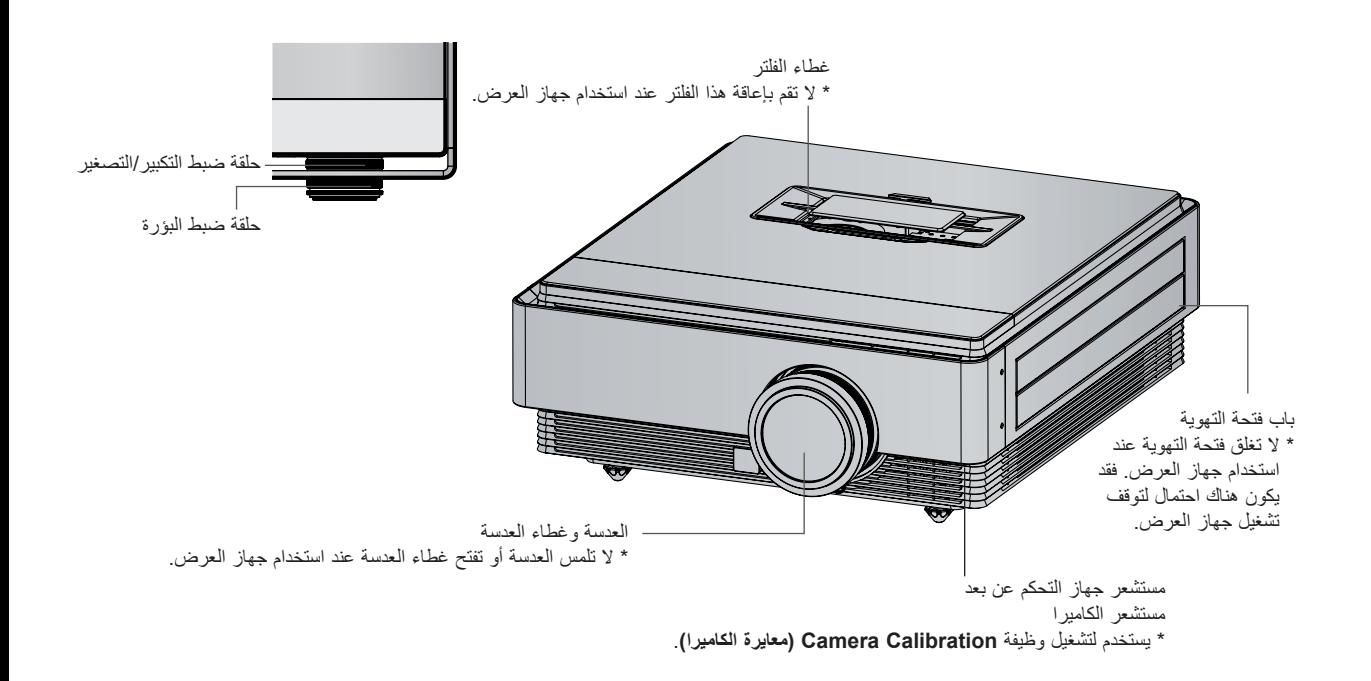

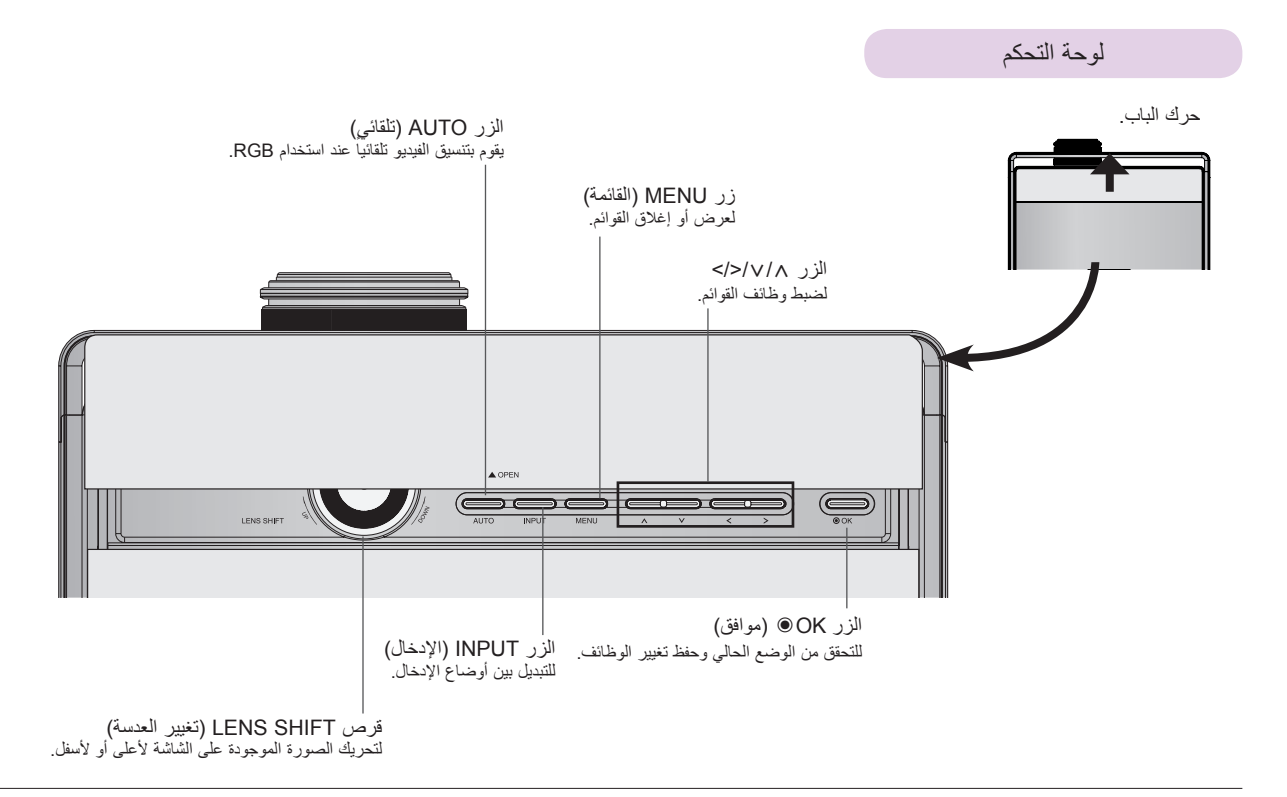

أجزاء التوصيل

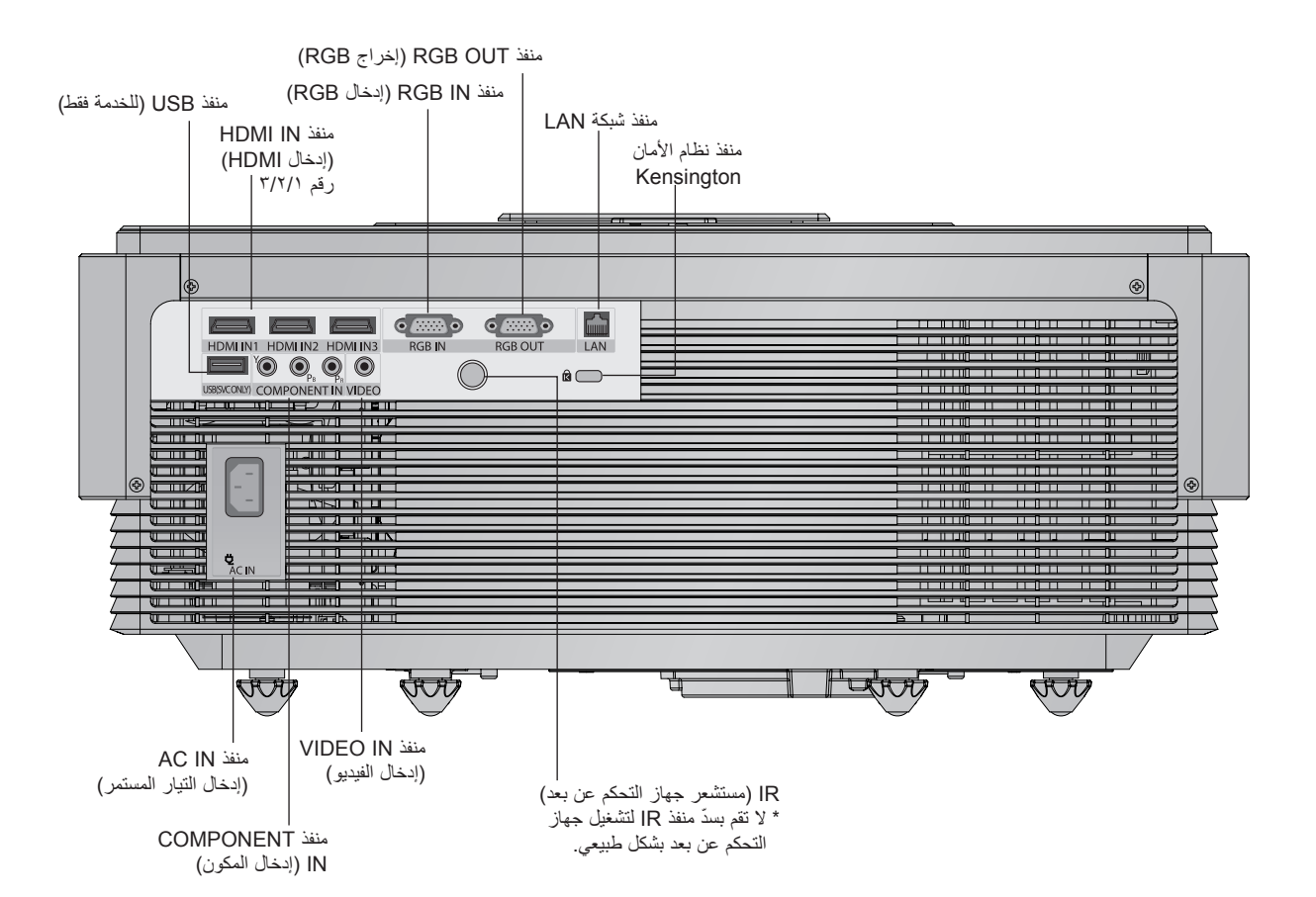

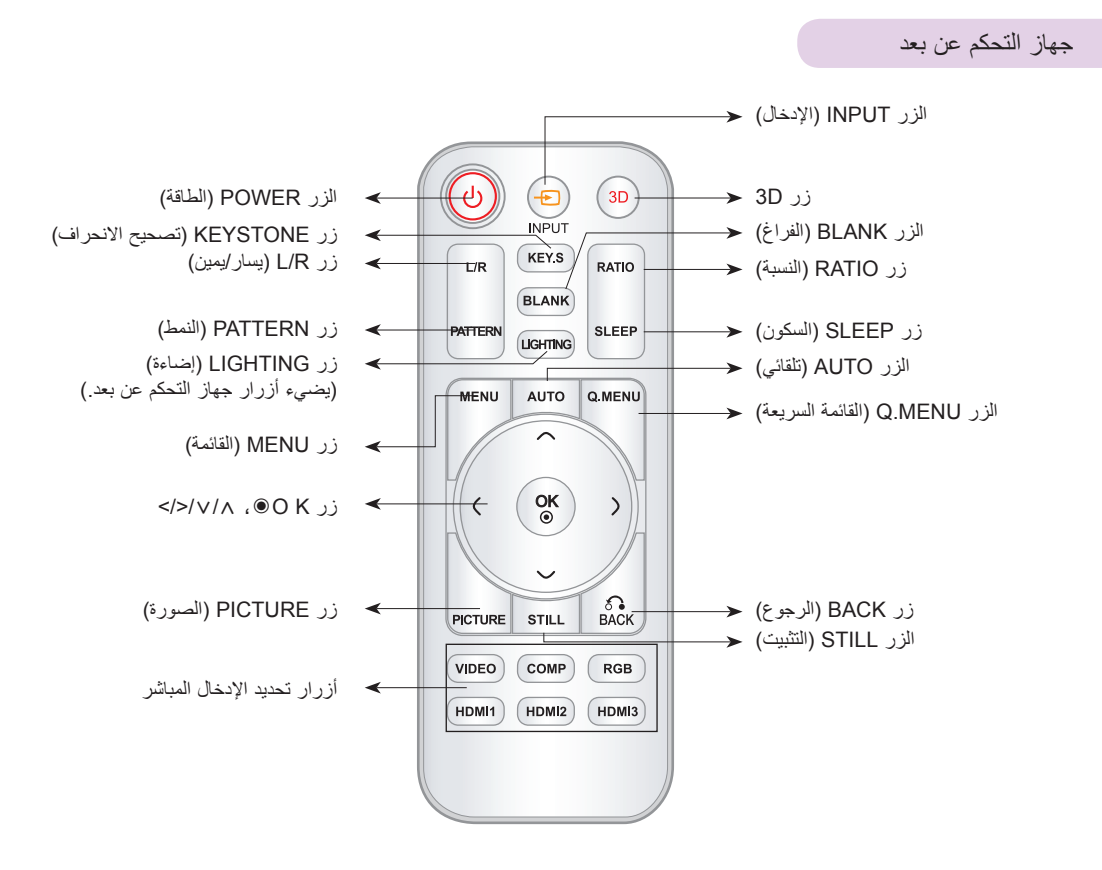

تركيب البطاريات

#### **تنبيه**

خطر حدوث انفجار إذا تم استبدال البطارية بنوع غير صحيح. نخلّص من البطاريات المستعملة باتباع التعليمات.

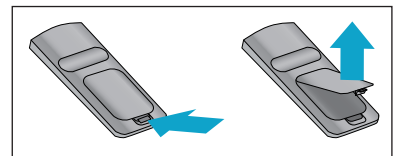

- افتح غطاء حجرة البطارية في الجانب الخلفي من جهاز التحكم عن بعد.
- أدخل نوع البطاريات المحدد مع مراعاة القطبية الصحيحة، طابق القطب الموجب "+" مع الموجب "+" والسالب "-" مع السالب "-".
- قم بتثبيت بطاريتين بحجم AAA وجهد 1.5 فولت. ال تخلط بين البطاريات المستعملة والبطاريات الجديدة.

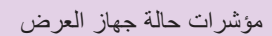

\* يوضح مؤشر المصباح، ومؤشر التشغيل ومؤشر درجة الحرارة للمستخدم حالة تشغيل جهاز العرض.

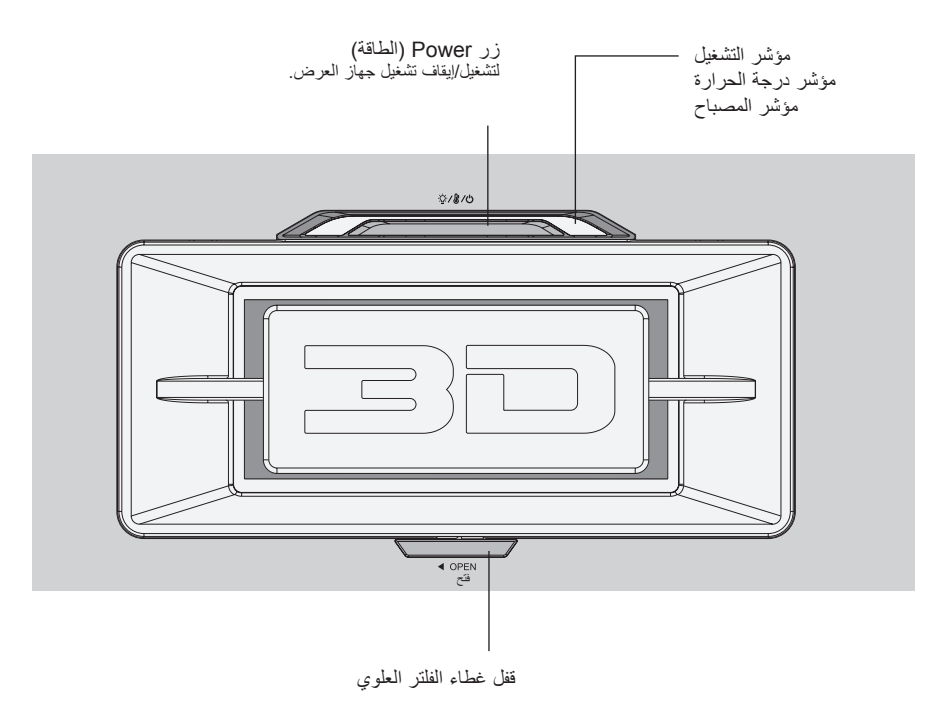

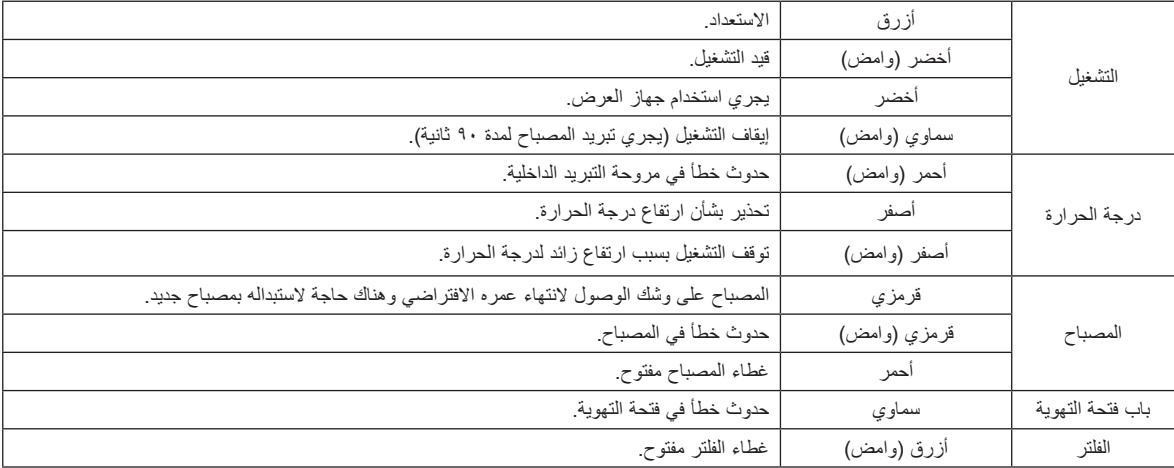

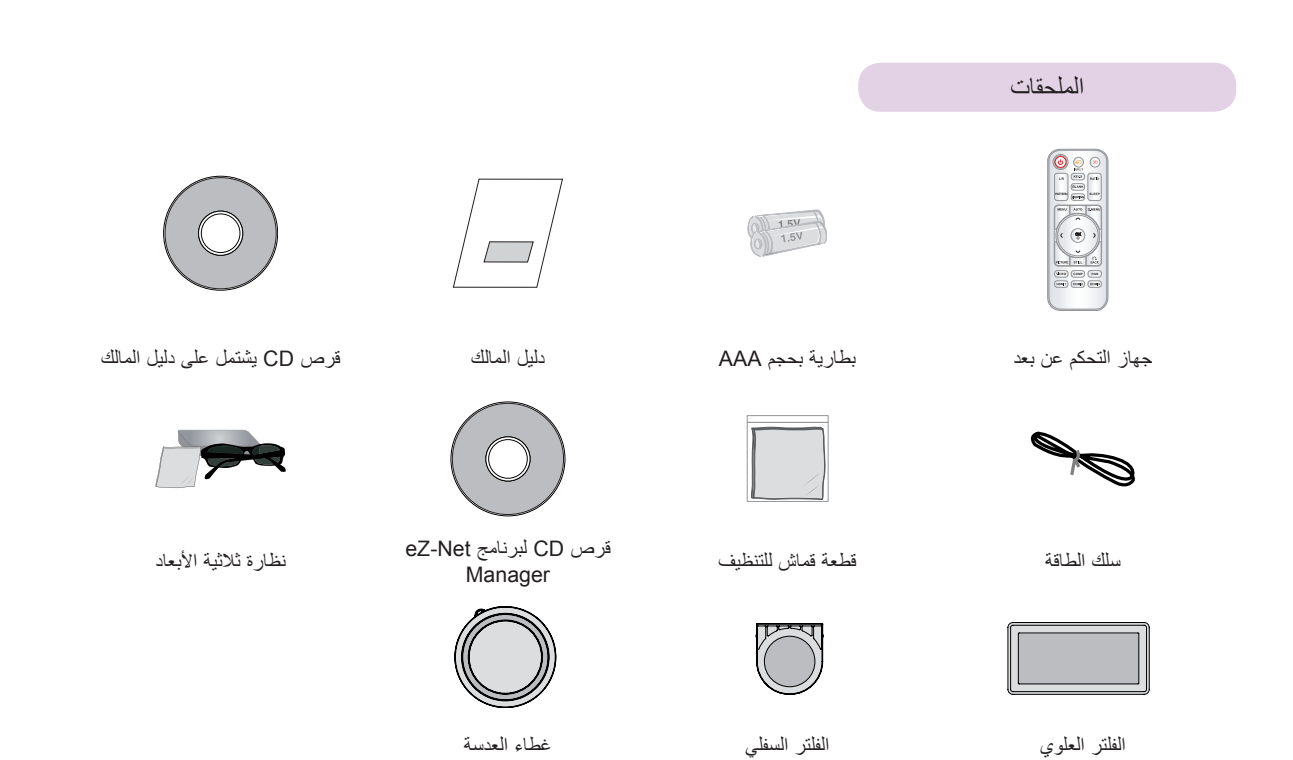

الملحقات اإلضافية االختيارية

- \* اتصل بالبائع لشراء هذه العناصر.
- \* يمكن تغيير الأجزاء الإضافية من دون إخطار من أجل تحسين جودة المنتج كما يمكن إضافة أجزاء أخرى.<br>\* يمكن تغيير الأجزاء الإضافية من دون إخطار من أجل تحسين جودة المنتج كما يمكن إضافة أجزاء أخرى.

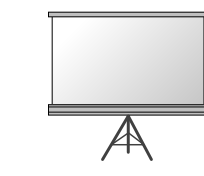

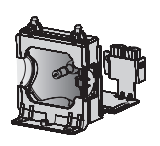

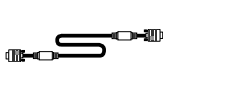

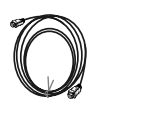

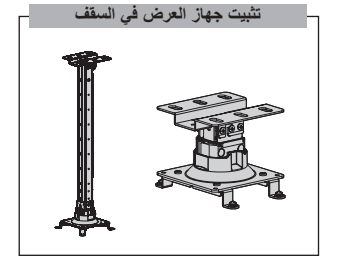

شاشة D3( ثالثية األبعاد( المصباح كبل الكمبيوتر كابل HDMI

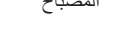

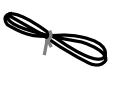

كبل الفيديو كبل المكون كبل LAN

## **التثبيت واإلعداد**

#### احتياطات التثبيت

#### **قم بتوفير تهوية مناسبة لجهاز العرض هذا.**

- يكون جهاز العرض مزوداً بفتحات تهوية (لسحب الهوام) في الأسفل وفتحات تهوية لا تضع جهاز العرض على سجادة أو بساط صغير أو أي سطح مماثل فقد يؤدي ّ )إلخراج الهواء( على الجانب األمامي. ال تقم بسد هذه الفتحات أو وضع أغراض بالقرب منها. قد تزداد درجة حرارة الجهاز مما يؤدي إلى تشويه الصورة أو إلحاق ضرر بجهاز العرض.
	-
	-

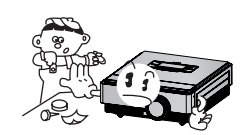

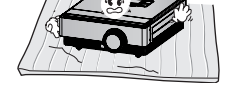

ذلك إلى الحيلولة دون التهوية المناسبة للجزء السفلي من جهاز العرض. يجب تعليق

ال تدفع جهاز العرض أبدا •اترك مسافة كافية )30 سم أو أكثر( حول جهاز العرض. ً • أو تقوم بسكب سائل بداخله.

هذا المنتج على الحائط أو السقف فقط.

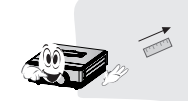

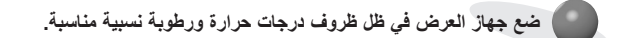

•قم بتثبيت جهاز العرض في موقع تكون فيه درجة الحرارة والرطوبة النسبية مناسبتين. )راجع الصفحة 38(

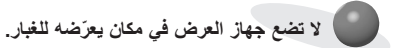

•فقد يؤدي ذلك إلى زيادة درجة سخونة جهاز العرض بشكل زائد.

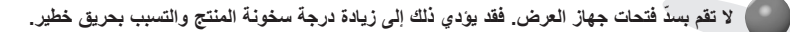

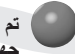

تم تصنيع جهاز العرض باستخدام تقنية عالية الدقة. ولكن قد تقاط سوداء صغيرة و/أو نقاط ساطعة (حمراء أو زرقاء أو خضراء) تستمر ف*ي* الظهور على شاشة **جهاز العرض. ويعد ذلك نتيجة طبيعية لعملية التصنيع وال يشير إلى عطل.**

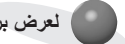

**لعرض برامج DTV( التلفزيون الرقمي(، من الضروري شراء جهاز استقبال DTV( التلفزيون الرقمي( )جهاز فك التشفير الرقمي( وتوصيله بجهاز العرض.**

**قد ال يعمل جهاز التحكم عن بعد عند تثبيت مصباح مزود بكابح الكتروني أو مصباح ثالثي الطول الموجي. استبدل هذه المصابيح بمنتجات قياسية عالمية من اجل استخدام جهاز التحكم عن بعد بشكل عادي.**

تحديد موضع جهاز العرض

- .1 قم بوضع جهاز العرض على سطح متين وعريض مع مصدر الكمبيوتر أو مصدر AV.
	- .2 ّ تحدد المسافة بين جهاز العرض والشاشة حجم الصورة الفعلي.
- .3 قم بوضع جهاز العرض بحيث تكون العدسة مضبوطة على الزاوية المناسبة بالنسبة للشاشة. إذا لم يتم ضبط جهاز العرض على زاوية صحيحة،
- تصبح الصورة ملتوية على الشاشة. ولكن يمكن معادلة الزوايا الدقيقة باستخدام ضبط Keystone (تصحيح الانحراف). (راجع الصفحة ٢٥.)
	- .4 قم بتوصيل كبل الطاقة بجهاز العرض ومأخذ الحائط بعد وضع جهاز العرض في الموقع المطلوب.

**> مسافة العرض باالستناد إلى تنسيق الصورة <**

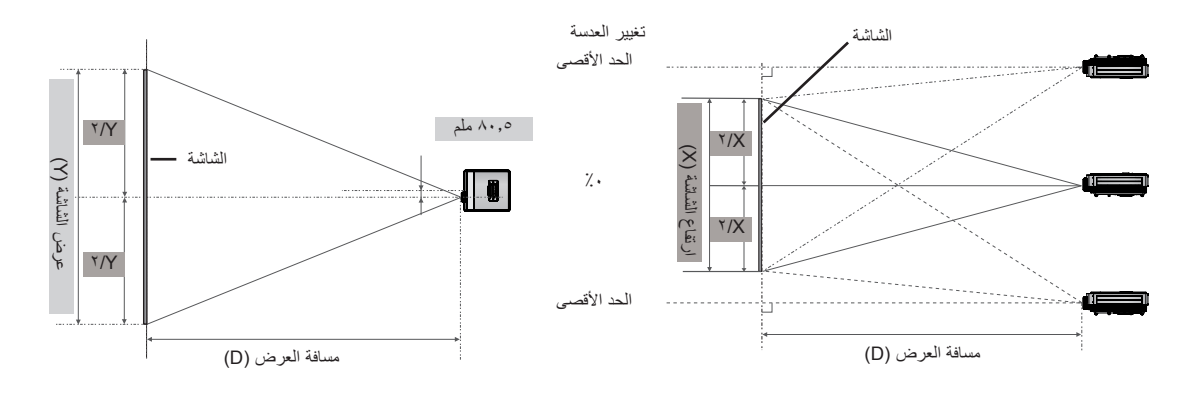

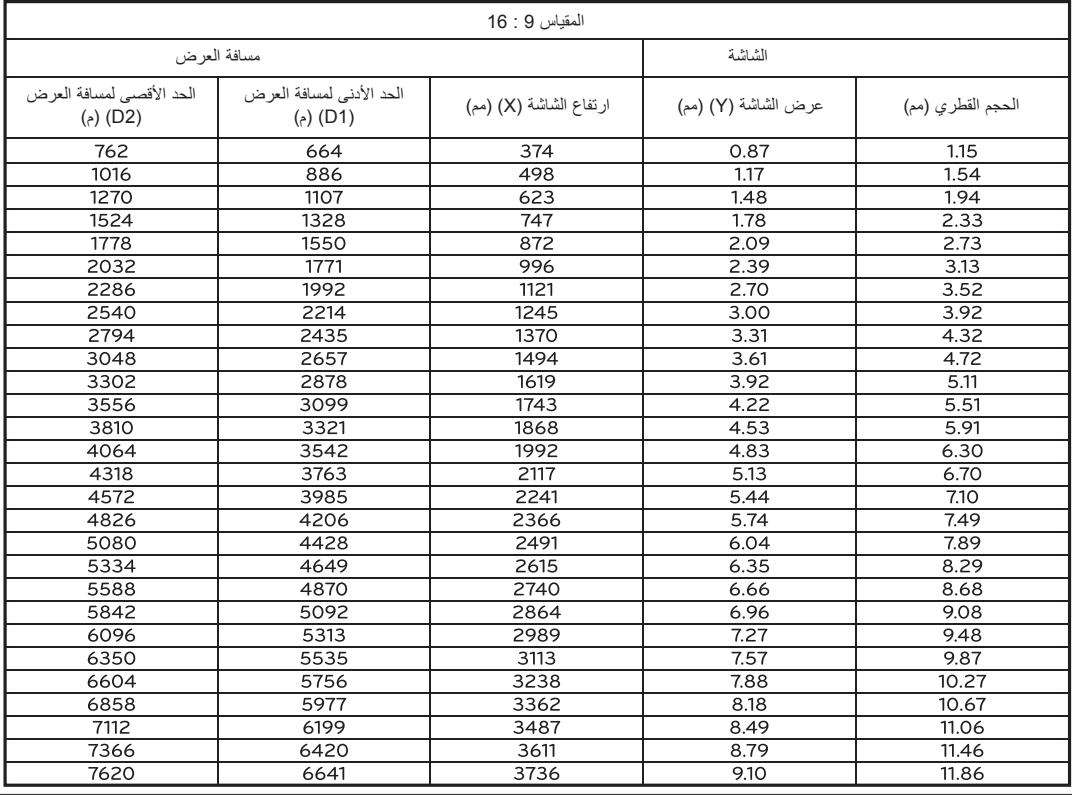

#### نظام أمان Kensington

- •جهاز العرض هذا مزود بموصل نظام أمان Kensington في لوحة الموصالت الجانبية أو الخلفية. قم بتوصيل كبل نظام أمان Kensington على النحو التالي.
- •لمزيد من التفاصيل حول تثبيت نظام أمان Kensington واستخدامه، راجع دليل المستخدم المرفق مع نظام أمان Kensington. لمزيد من المعلومات، تفضل بزيارة للموقع **http://www.kensington.com، وه**و الموقع الإلكتروني الخاص بشركة Kensington والتي تُستخدم حلولها مع المعدات الإلكترونية القيّمة مثل أجهزة الكمبيوتر الدفتري وأجهزة العرض )البروجكتور(.
	- •إن نظام أمان Kensington هو مكون اختياري.

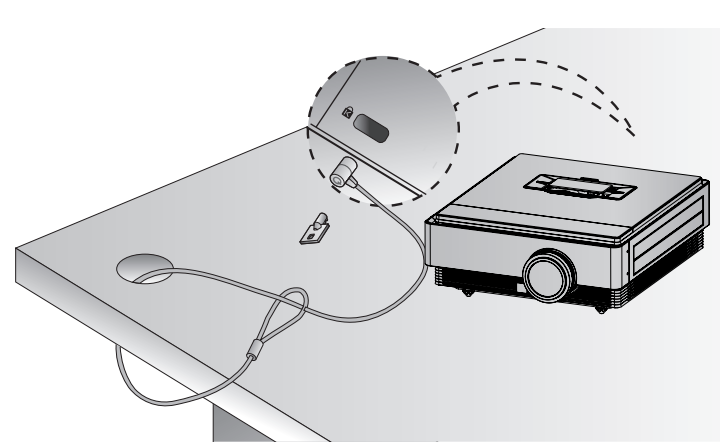

تشغيل جهاز العرض

- .1 تأكد من توصيل سلك الطاقة بشكل صحيح.
- .2 اضغط على الزر **POWER( تشغيل(**. يومض مؤشر التشغيل باللون األخضر عند زيادة سخونة جهاز العرض.
	- •ً مع العلم بأن وقت بدء التشغيل طويل نظرا لخصائص جهاز العرض ثالثي األبعاد.
		- •اضغط على الزر **INPUT( اإلدخال(** لتحديد إشارة اإلدخال المطلوبة.
			- •ُ سيصد ٌ ر صوت ٌ قصير أثناء تشغيل جهاز العرض.
			- •تحقق من أن باب العدسة مفتوح قبل تشغيل الجهاز.

إيقاف تشغيل جهاز العرض

.1 اضغط على الزر **POWER( تشغيل(**.

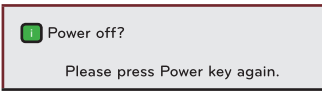

.2 اضغط على الزر **POWER( تشغيل(** مرة أخرى إليقاف التشغيل. إذا كان مؤشر التشغيل يومض باللون السماوي، أي أن المروحة تعمل )90 ثانية(، ُ فال تفصل جهاز العرض عن الطاقة. عند تحول لون المؤشر إلى األزرق، يمكن فصل سلك الطاقة )راجع الصفحة 10(.

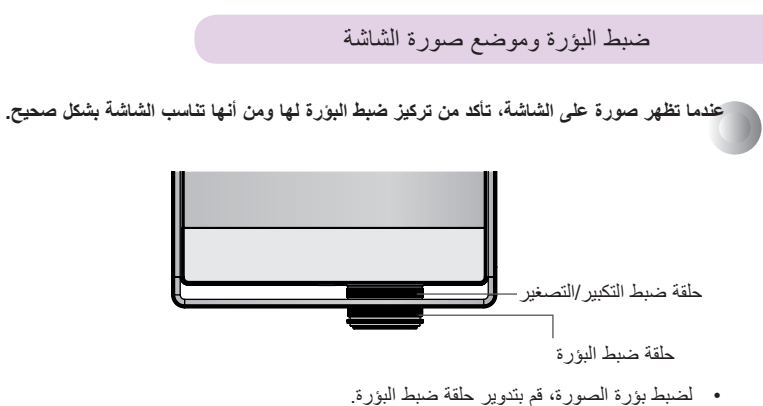

•لضبط حجم الصورة، قم بتدوير حلقة ضبط التكبير/التصغير.

**عندما تحتاج إلى نقل الصورة المعروضة على الشاشة ألعلى أو ألسفل، استخدام حلقة ضبط التكبير/التصغير بجهاز العرض لضبط االرتفاع كما هو مبين أدناه.**

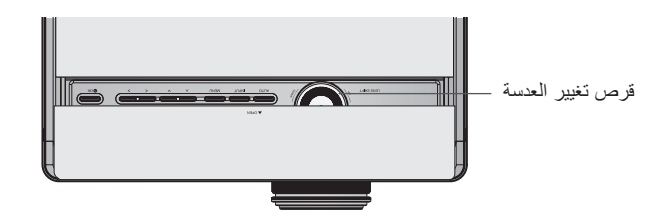

- •قم بتدوير قرص تغيير العدسة إلى اليمين أو اليسار لضبط صورة جهاز العرض ألعلى أو ألسفل.
	- •ً تدوير قرص تغيير العدسة بقوة مفرطة قد يسبب ضررا لجهاز العرض.

تحديد وضع اإلدخال

- .1 اضغط على الزر **INPUT( اإلدخال(**.
- .2 يقوم تحديد إشارة إدخال باستخدام الزر **INPUT( اإلدخال(** بتغيير جهاز العرض فقط لإلدخاالت المتصلة. يمكنك تغيير الجهاز إلى أي إدخال باستخدام الزرين > و<.

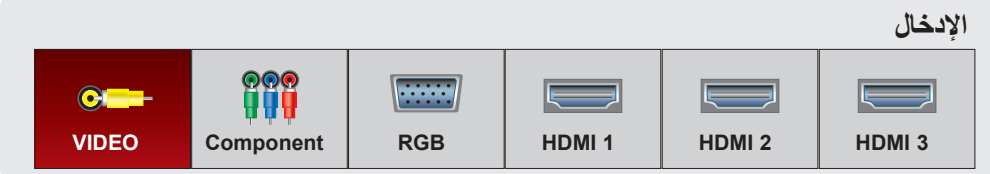

- •تحديد إشارة إدخال باستخدام األزرار **VIDEO** و**COMP** و**RGB** و**1HDMI** و**2HDMI** و**3HDMI**.
	- •يتم عرض قائمة اإلدخاالت المتصلة في الجهة األمامية.

### **االتصال**

التوصيل بكمبيوتر مكتبي

\* يمكنك توصيل جهاز العرض بكمبيوتر ذي إخراج VGA وSVGA وXGA وSXGA. \* راجع الصفحة 33 للتعرف على مستويات الدقة التي يعتمدها جهاز العرض.

> كيفية التوصيل <

قم بتوصيل منفذ **IN RGB( إدخال RGB )**الموجود بجهاز العرض بمنفذ إخراج RGB الخاص بالكمبيوتر بواسطة كبل كمبيوتر.

\* يمكنك تغيير درجة االستبانة التي يصدرها الكمبيوتر إلى مستوى يدعمه جهاز العرض. راجع الصفحة ٣٣. قد لا يدعم جهاز قد تتطلب اجهزة الكمبيوتر الدفترية الضغط على زر أو مجموعة أزرار لتنشيط منفذ الفيديو الخارجي.

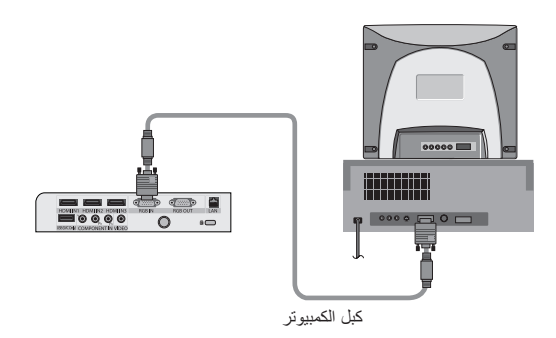

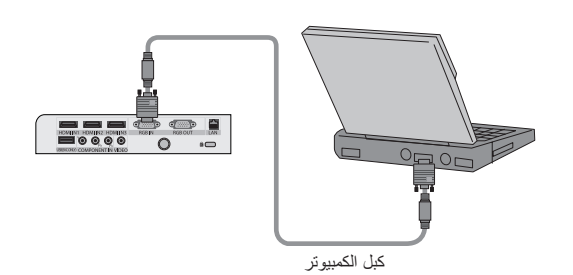

التوصيل إلى مصدر فيديو

\* يمكنك توصيل جهاز فيديو )VCR )أو كاميرا فيديو رقمية أو أي مصدر صورة فيديو آخر متوافق مع جهاز العرض.

> كيفية التوصيل <

قم بتوصيل منفذ **VIDEO( الفيديو(** الموجود بجهاز العرض بمقبس اإلخراج الخاص بمصدر الفيديو بواسطة كبل فيديو.

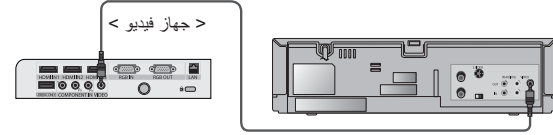

كبل الفيديو

#### ّ التوصيل بمشغل أقراص DVD

\* قد تحمل مقابس إخراج المكون )PR ,PB ,Y )الخاصة بمشغل أقراص DVD ً أسماء مثل Y وPb وY/Pr وY-B وY/Y-R وCb وCr وهذا يتوقف على األجهزة.

#### > كيفية توصيل مصدر HDMI>

- .1 قم بتوصيل منفذ **1 IN HDMI( إدخال 1 HDMI )**أو **2/3 IN HDMI )إدخال 2/3 HDMI** )الموجود بجهاز العرض بمنفذ إخراج HDMI الخاص بمشغل أقراص DVD بواسطة كبل HDMI.
	- .2 قم بضبط دقة مشغل أقراص DVD على أحد األوضاع التالية: .480p(576p)/720p/1080i/1080p
		- > كيفية استخدام مصدر HDMI>
		- ً أوال، قم بتشغيل جهاز العرض، ثم تشغيل جهاز HDMI.
		- > كيفية التوصيل بمصدر المكون )Component> )

قم بتوصيل منفذ **IN COMPONENT( إدخال المكون(** الموجود بجهاز العرض بمنفذ إخراج المكون الخاص بمشغل أقراص DVD بواسطة كبل مكون. \* عند توصيل كبل المكون، قم بمطابقة ألوان المقبس مع كبل المكون.)Y=أخضر، PB=أزرق، PR=أحمر(

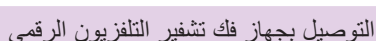

\* الستقبال برامج التلفزيون الرقمي )TV-D)، من الضروري شراء جهاز استقبال TV-D( جهاز فك التشفير الرقمي( وتوصيله بجهاز العرض. \* يرجى مراجعة دليل المالك الخاص بجهاز فك التشفير الرقمي للتلفزيون الرقمي للتعرف على كيفية التوصيل بين جهاز العرض وجهاز فك التشفير الرقمي.

> كيفية توصيل مصدر HDMI>

- .1 قم بتوصيل منفذ **1 IN HDMI( إدخال 1 HDMI )**أو **2/3 IN HDMI )إدخال 2/3 HDMI** )الموجود بجهاز العرض بمنفذ إخراج HDMI الخاص بجهاز فك تشفير التلفزيون الرقمي بواسطة كبل HDMI.
- 2. قم بضبط جهاز استقبال DTV (التلفزيون الرقمي) على أحد الأوضاع التالية : .480p(576p)/720p/1080i/1080p

> كيفية استخدام مصدر HDMI>

ً أوال، قم بتشغيل جهاز العرض، ثم تشغيل جهاز HDMI.

> كيفية التوصيل بمصدر المكون )Component> )

قم بتوصيل منفذ **IN COMPONENT( إدخال المكون(** الموجود بجهاز العرض ومنفذ إخراج المكون الخاص بجهاز فك تشفير التلفزيون الرقمي بواسطة كبل مكون.

> \* عند توصيل كبل المكون، قم بمطابقة ألوان المقبس مع كبل المكون. )Y=أخضر، PB=أزرق، PR=أحمر(

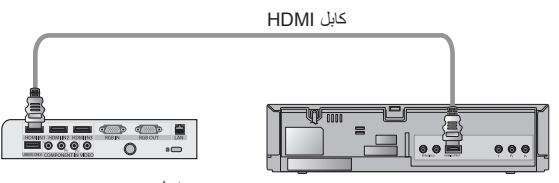

> مشغل أقراص DVD>

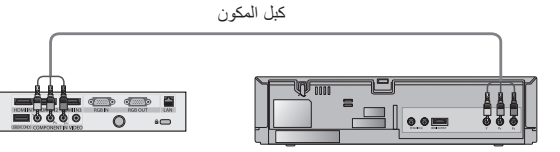

<sup>&</sup>gt; مشغل أقراص DVD>

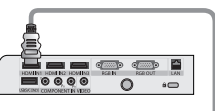

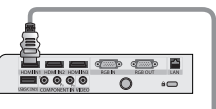

 $\begin{array}{|c|c|c|}\hline \text{min} & \text{min} & \text{min}\ \\\hline \text{max} & \text{max} & \text{min}\ \\\hline \text{max} & \text{min} & \text{min}\ \\\hline \end{array}$ 

كابل HDMI

> جهاز فك تشفير التلفزيون الرقمي <

 $\overline{\text{CD}}$  4

⊪òò (

كبل المكون

> جهاز فك تشفير التلفزيون الرقمي <

 $60E$ 

## **وظيفة الفيديو ثالثي األبعاد**

\* الفيديو ثالثي األبعاد هو تقنية استخدام طريقتي عرض مختلفتين بين العينين لجعل الصورة على الشاشة تبدو وكأنها مساحة ذات أبعاد ثالثية. \* ويمكن مشاهدة الفيديو ثالثي األبعاد على شاشة فضية فقط.

#### تحذير عند مشاهدة الفيديو ثلاثي الأبعاد

- عند مشاهدة الفيديو ثلاثي الأبعاد، شاهد جهاز العرض في نطاق مسافة وزاوية رؤية فعالة. - فإذا تم تجاوز زاوية أو مسافة الرؤية، فقد تتعذر مشاهدة الفيديو ثالثي األبعاد.
- إن تمت مشاهدة الفيديو ثلاثي الأبعاد بشكل قريب جدًا لفترة زمنية طويلة، فقد يؤدي ذلك إلى إلحاق الضرر بنظر عينيك.
- كما أن مشاهدة الفيديو ثلاثي الأبعاد باستخدام النظارة ثلاثية الأبعاد لفترة زمنية طويلة يمكن أن يتسبب في الشعور بالنعاس أو في الإجهاد لعينيك. - إذا ما شعرت بصداع أو ّنعاس أو إجهاد، فتوقف عن مشاهدة الفيديو ثلاثي الأبعاد وخذ قسطًا من الراحّة.
- يجب أن تتجنب النساء الحوامل وكبار السن ومرضى القلب أو الأشخاص الذين يعانون من الشعور بالنعاس المتكرر مشاهدة الفيديو ثلاثي الأبعاد. - قد يتسبب الفيديو الثلاثي الأبعاد بارتفاع معدل نبضات القلب.
- قد تدفعك بعض ملفات الفيديو الثلاثية الأبعاد إلى إزالة أو تخطي بعض الصومات الفيدي التشاهد الفيديو الثلاثي الأبعاد بالقرب من أشياء سهلة الكسر أو أشياء أخرى يمكن الدوس عليها.
	- لا تستخدم النظارات ثلاثية الأبعاد بدلا من النظارات العادية أو النظارات الشمسية أو النظارات الواقية. فقد يسبب ذلك إصابات.
		- W ِّ ال تخزن النظارات ثالثية األبعاد في مكان حار أو بارد. وإال، فقد تتلف.
	- و لأن عدسة النظارات ثلاثية الأبعاد حساسة تجاه الخدوش (طبقة مستقطبة)، فاستخدام دائمًا قطعة قماش ناعمة ونظيفة لمسحها. - وألن وجود أي جسيمات غريبة على القماش قد يؤدي إلى حدوث خدوش، عليك توخ الحذر.
		- لا تخدش سطح عدسة النظارات ثلاثية الأبعاد (طبقة مستقطبة) بأداة حادة أو تمسح العدسة بمواد كيميائية. ً - فقد يتم خدش الطبقة المستقطبة وال يبدو الفيديو طبيعيا عند عرض الصور ثالثية األبعاد.
- تختلف عدسة النظارات ثلاثية الأبعاد عن تلك الموجودة بالنظارات العادية، كما أنها رقيقة للغاية. لذا، كن حذرًا عند التعامل مع النظارات لأن العدسات تخرج من موضعها بسهولة.
- تحذير بالنسبة إلى النوبة المرضية المرتبطة بالتحسس الضوئي: يمكن أن تتسبب بعض الصور الموجودة بألعاب الفيديو والإضاءة أو بعض الأنماط الموجودة بالفيديو في حدوث نوبات مرضية لبعض الأشخاص. إن كان لديك أو لدي أحد أفراد أسرتك تاريخ مرضي مع داء الصرع أو النوبات المرضية، فالرجاء استشارة طبيبك المعالج قبل ً مشاهدة الفيديو ثالثي األبعاد. وقد تحدث األعراض التالية أيضا في ظروف غير محددة ومن دون أي تاريخ مرضي سابق.
- إن عانيت أثناء أو بعد مشاهدة الفيديو ثلاثي الأبعاد من الدوار أو السلاسة الدرسال الساسم الله العاملي المستخدم والتشار العاملية الشامع الشامع المستخدمة المستخدمة<br>أو فقد الوعي، أو الاضطراب، أو فقدان الحس بالاتجاه، أو الغثي باألطفال عند مشاهدة الفيديو ثالثي األبعاد. يمكن التقليل من مخاطر النوبات المرضية المتعلقة بالتحسس الضوئي باتباع اإلجراءات التالية.
	- لا تشاهد الفيديو ثلاثي الأبعاد عند الشعور بالنعاس أو التعب أو المرض، وتجنب مشاهدة الفيديو ثلاثي الأبعاد لفترة زمنية طويلة.

#### عند مشاهدة الفيديو ثلاثي الأبعاد

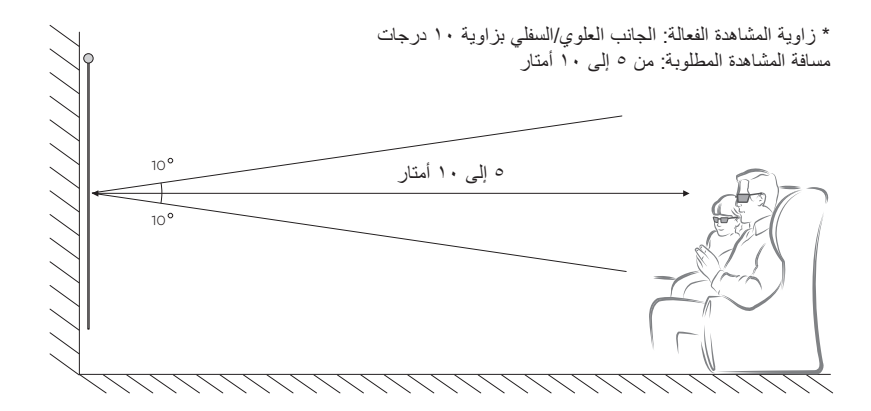

ملاحظة! \_

- قد ال تعمل بعض القوائم أثناء مشاهدة الفيديو ثالثي األبعاد.
- يمكن رؤية التأثير ثالثي األبعاد عند تحديد Mode D3( الوضع ثالثي األبعاد( بشكل مالئم بالنسبة إلشارة اإلدخال ثالثية األبعاد المزودة لجهاز العرض.
	- ال يدعم اإلدخال Mode D3 PC-DVI/PC-HDMI( الوضع ثالثي األبعاد(.

#### كيفية مشاهدة الفيديو ثلاثي الأبعاد

١. قم بإدخال الفيديو الثلاثي الأبعاد من جهاز خارجي متوافق ثلاثي الأبعاد باستخدام إحدى التنسيقات التالية. يجب أن تعمل الضوابط الافتراضية على جهاز التشغيل.

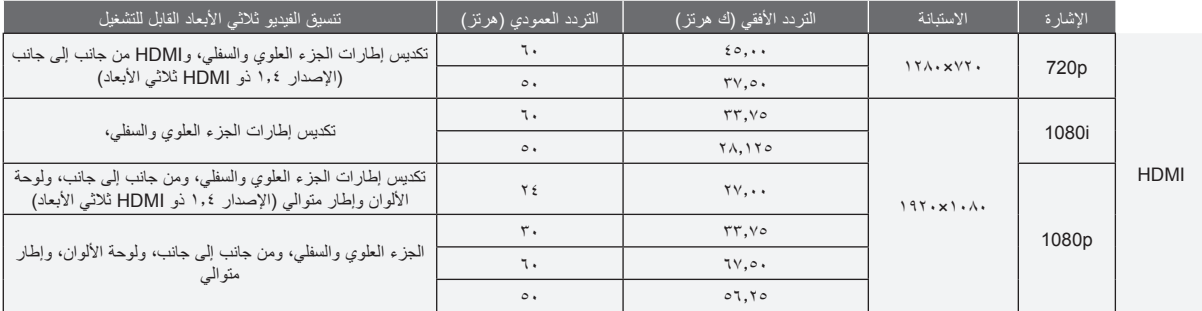

•يلزم أن تدعم محتويات الوسائط والمشغل منفذ HDMI( اإلصدار 1.4 مع HDMI ثالثي األبعاد( تنسيق تكديس اإلطارات, لتشغيل تنسيق تكديس اإلطارات بشكل مجسم.

- •فيديو، يتم إدخاله لمنفذ HDMI( اإلصدار 1.4 مع HDMI ً ثالثي األبعاد( تنسيق تكديس اإلطارات, يتم تحويله إلي الشاشة المجسمة تلقائيا.
	- .2 اضغط على الزر **D3( ثالثي األبعاد(** على جهاز التحكم عن بعد.
	- ٣. اضغط على الزرين < و> لتحديد الشكل كما هو مبين بالشاشة، ثم ارتد النظارة ثلاثية الأبعاد.

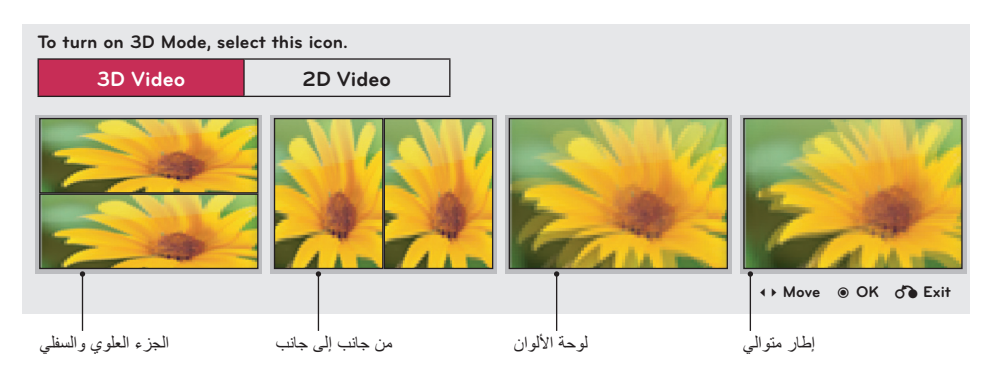

- .4 اضغط على الزر **R/L** ً ، ليتم تبديل الفيديو األيسر/األيمن. حدد الشاشة ذات الفيديو ثالثي األبعاد األكثر وضوحا.
	- .5 اضغط على الزر **D3**( ثالثي األبعاد( للعودة إلى مشاهدة الشاشة العادية

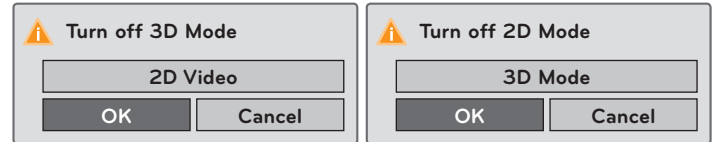

. •يمكنك استخدام هذه الوظيفة باستخدام الزر **MENU( القائمة(**.

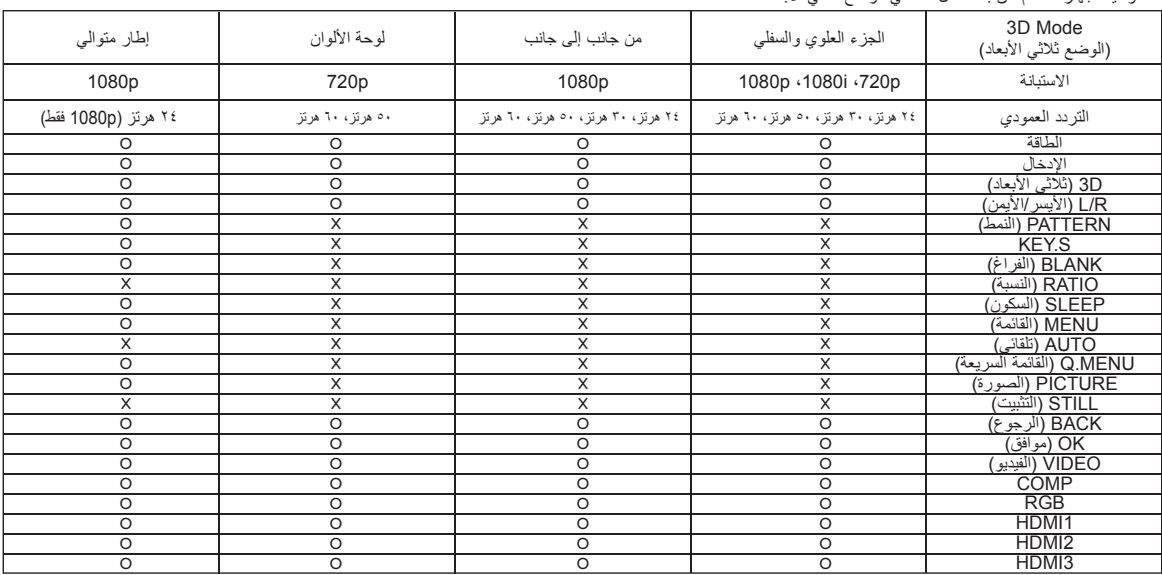

#### > وظيفة جهاز التحكم عن بعد تعمل فقط في الوضع ثالثي األبعاد <

\* قد تختلف خيارات العرض على الشاشة )OSD ً ) قليال في هذا الدليل عن جهاز العرض لديك. \* يتناول دليل التشغيل بالشرح كيفية تشغيل وضع RGB( الكمبيوتر( بشكل أساسي.

## **خيارات قائمة PICTURE( الصورة(**

#### Picture Mode (وضع الصورة)

- \* استخدم وظيفة mode Picture( وضع الصورة( لضبط جهاز العرض للحصول على أفضل صورة.
	- .1 اضغط على الزر **PICTURE( الصورة(** على جهاز التحكم عن بعد.
	- ً .2 . اضغط على الزرين ∧ و ∨ للتبديل بين ضوابط الصورة التي تم ضبطها مسبقا

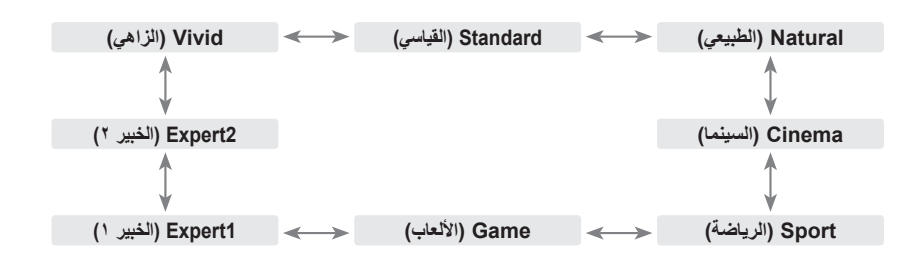

- •يمكن استخدام هذه الوظيفة من خالل زر **MENU( القائمة(** أو زر **MENU.Q( القائمة السريعة(**.
	- •اضغط على الزر **BACK( الرجوع(** للخروج من شاشة القائمة.

#### وظيفة Color Temperature (حرارة الألوان)

- .1 اضغط على الزر **MENU.Q( القائمة السريعة(** الموجود على جهاز التحكم عن بعد. .2 اضغط على الزرين > و< لالنتقال إلى **Temperature Color( حرارة األلوان(**.
	- .3 اضغط على الزرين ∧ و ∨ للتبديل بين ضوابط الصورة سابقة الضبط.

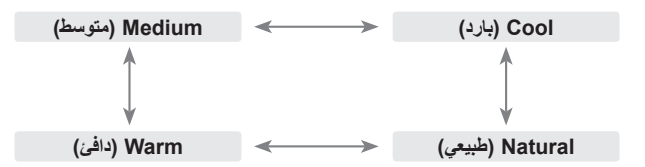

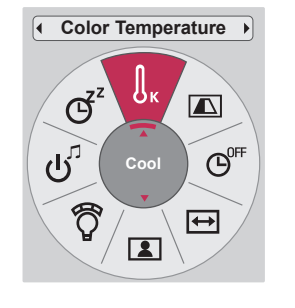

**Picture Mode** 

 $\boxed{2}$ 

 $\widehat{\mathcal{O}}$ 

 $\sigma^2$ 

 $\sigma$ ්

 $\mathbf{E}$ 

**Stand** 

 $\int_K$ 

 $\overline{\blacksquare}$ 

 $\blacksquare$ 

 $\Theta$ <sup>OF</sup>

- •تتيح هذه الوظيفة الوضع **Vivid( الزاهي(/Standard( القياسي(/Natural( الطبيعي(/Cinema( السينما(/Sport( الرياضة(/Game( األلعاب(**.
	- •يمكنك استخدام هذه الوظيفة باستخدام الزر **MENU( القائمة(**.
	- •اضغط على الزر **BACK( الرجوع(** للخروج من شاشة القائمة.

#### ضبط Mode Picture( وضع الصورة(

- .1 اضغط على الزر **MENU( القائمة(**. ثم انتقل إلى **PICTURE( الصورة(** باستخدام األزرار ∧ و∨ و> و< واضغط على الزر **OK(** ◉**موافق(**.
	- .2 اضغط على الزرين ∧ و∨ لالنتقال إلى الوظيفة المطلوبة واضغط على الزر **OK®** (موافق).
		- .3 اضغط عل الزرين > و< إلجراء الضبط المطلوب ثم اضغط على الزر **OK(** ◉**موافق(**.

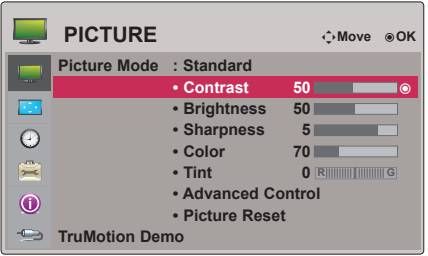

- •يمكنك ضبط قيم الصورة بشكل مختلف لكل إدخال و**Mode Picture( وضع الصورة(**.
- •يؤدي الحفظ بعد القيام بالضوابط إلى عرض **)User( )المستخدم(** في **Mode Picture( وضع الصورة(** الذي تم ضبطه. )باستثناء الوضع **1/2 Expert( الخبير 2/1(**(
	- •قم بإجراء **Reset Picture( إعادة ضبط الصورة(** للضبط **Mode Picture( وضع الصورة(** الستعادة ضوابط المصنع االفتراضية.
		- •اضغط على الزر **BACK( الرجوع(** للخروج من شاشة القائمة.

#### وظيفة Control Advanced( التحكم المتقدم(

- .1 اضغط على الزر **MENU( القائمة(**. ثم انتقل إلى **PICTURE( الصورة(** باستخدام األزرار ∧ و∨ و> و< واضغط على الزر **OK(** ◉**موافق(**.
- .2 اضغط على الزرين ∧ و∨ لالنتقال إلى **Control Advanced( التحكم المتقدم(** ثم اضغط على الزر **OK(** ◉**موافق(**.
	- .3 انتقل إلى العنصر المطلوب باستخدام الزرين ∧ و∨.
- .4 اضغط عل الزرين > و< إلجراء الضبط المطلوب ثم اضغط على الزر **OK**◉ **)موافق(**.
- •يمكنك ضبط قيم الصورة بشكل مختلف لكل إدخال و**Mode Picture( وضع الصورة(**.
- •قم بإجراء **Reset Picture( إعادة ضبط الصورة(** للضبط **Mode Picture( وضع الصورة(** الستعادة ضوابط المصنع االفتراضية.
	- •اضغط على الزر **BACK( الرجوع(** للخروج من شاشة القائمة.

> عندما يكون الضبط **Mode Picture( وضع الصورة(** على **Vivid( الزاهي(/ Standard( القياسي(/Natural( الطبيعي(/Cinema( السينما(/Sport )الرياضة(/Game( األلعاب(** <

|            | <b>PICTURE</b>       |                          |                    |  |
|------------|----------------------|--------------------------|--------------------|--|
|            |                      | <b>Color Temperature</b> | ◀<br><b>Medium</b> |  |
|            | <b>Picture Mode</b>  | <b>Noise Reduction</b>   | <b>Medium</b>      |  |
| F.         |                      | Gamma                    | <b>Medium</b>      |  |
| $\bigcirc$ |                      | <b>Black Level</b>       | High               |  |
| 震          |                      | <b>Real Cinema</b>       | Off                |  |
| $\odot$    |                      | <b>Trumotion</b>         | Low                |  |
|            | <b>TruMotion Dem</b> | Close                    |                    |  |

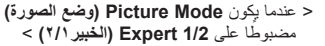

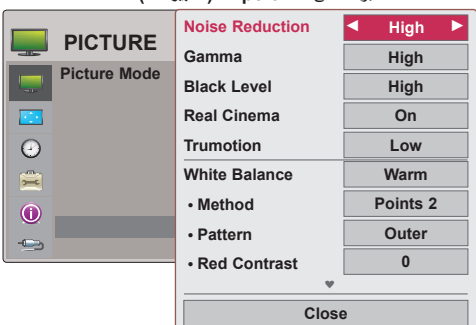

ً \* تختلف الفئات التي يمكن ضبطها تبعا إلشارة اإلدخال وضبط الفيديو.

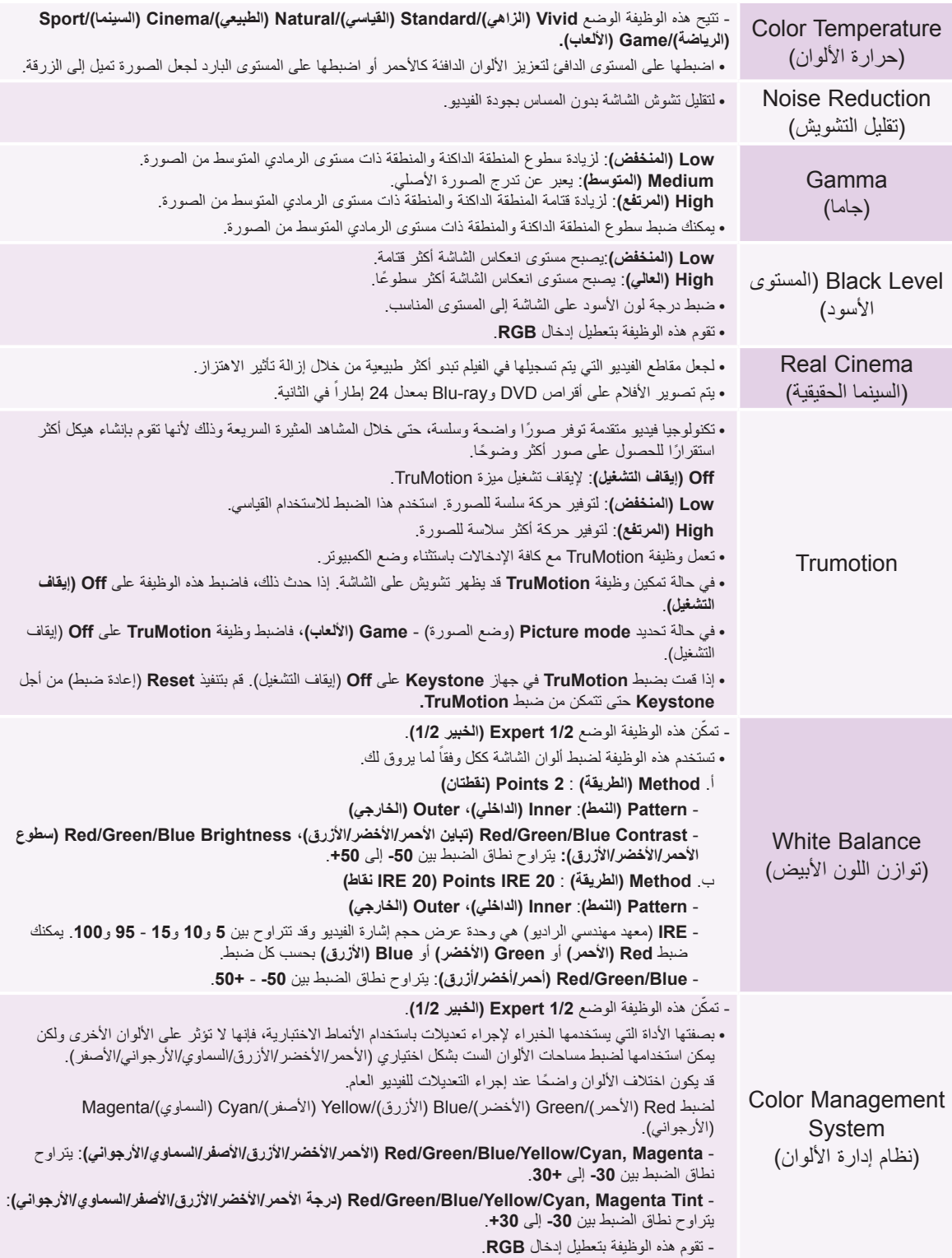

#### وظيفة Picture Reset (إعادة ضبط الصورة)

- \* تعود ضوابط وظيفة **PICTURE( الصورة(** المحددة لكل إدخال و**Mode Picture( وضع الصورة(** إلى ضوابط المصنع االفتراضية.
	- .1 اضغط على الزر **MENU( القائمة(**. ثم انتقل إلى **PICTURE( الصورة(** باستخدام األزرار ∧ و∨ و> و< واضغط على الزر **OK(** ◉**موافق(**.
	- .2 اضغط على الزرين ∧ و∨ لالنتقال إلى **Reset Picture( إعادة ضبط الصورة(**  ثم اضغط على الزر **OK(** ◉**موافق(**.
		- .3 اضغط على الزرين > و< لالنتقال إلى **Yes( نعم(** واضغط على الزر **OK**◉ **)موافق(**.
			- •اضغط على الزر **BACK( الرجوع(** للخروج من شاشة القائمة.

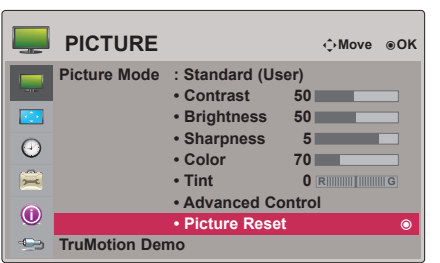

#### وظيفة Demo TruMotion

- \* استخدم هذه الميزة لرؤية الفارق الذي تصنعه وظيفة TruMotion.
- .1 اضغط على الزر **MENU( القائمة(**. ثم انتقل إلى **PICTURE( الصورة(** باستخدام األزرار ∧ و∨ و> و< واضغط على الزر **OK(** ◉**موافق(**.
	- .2 اضغط على الزرين ∧ و∨ لالنتقال إلى **Demo TruMotion )عرض TruMotion )**واضغط على الزر **OK(** ◉**موافق(**.
		- •تقوم هذه الوظيفة بتعطيل إدخال **RGB**.
		- •للخروج من **Demo TruMotion**، اضغط على أي زر.
		- •اضغط على الزر **BACK( الرجوع(** للخروج من شاشة القائمة.

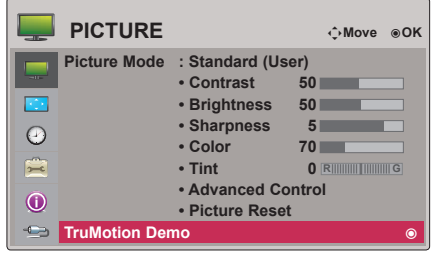

## **خيارات قائمة SCREEN( الشاشة(**

استخدام وظيفة Still( التثبيت(

.1 اضغط على الزر **STILL( التثبيت(** على جهاز التحكم عن بعد. \* يمكنك تثبيت الصورة المتحركة.

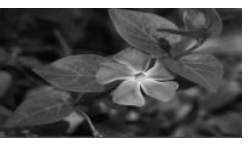

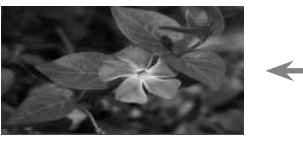

> الصورة المتحركة < > الصورة الثابتة <

.2 للخروج من وضع التثبيت، اضغط على الزر **STILL**( التثبيت( مرة أخرى. \* تتحرّر وظيفة STILL (التثبيت) تلقائياً بعد ١٠ دقائق تقريباً.

 $Y \n\leq$ 

#### لتغيير وضع PJT

. ً **Mode PJT** \* تقوم هذه الوظيفة بقلب صورة جهاز العرض نحو األسفل أو عكسه أفقيا

- .1 اضغط على الزر **MENU.Q( القائمة السريعة(** الموجود على جهاز التحكم عن بعد.
	- .2 اضغط على الزرين > و< لالنتقال إلى **Mode PJT( وضع PJT)**.
		- .3 اضغط على الزرين ∧ و∨ لتحديد عنصر مطلوب.
- •ّحدد **Rear**( الخلف( عند العرض من الجانب الخلفي للشاشة الشفافة التي يتم شراؤها بشكل منفصل.
	- •ّحدد **Ceiling**( السقف( عند تثبيت المنتج في السقف.
	- •يمكنك استخدام هذه الوظيفة باستخدام الزر **MENU( القائمة(**.
	- •اضغط على الزر **BACK( الرجوع(** للخروج من شاشة القائمة.

استخدام وظيفة Ratio Aspect( نسبة العرض إلى الطول(

اضغط على الزر **RATIO( النسبة(** لتحديد حجم الشاشة المطلوب.

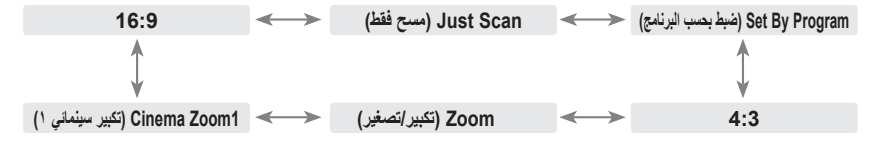

- •قد ال تتوفر بعض الخيارات وهذا يتوقف على إشارات اإلدخال.
- •يمكن استخدام هذه الوظيفة من خالل زر **MENU( القائمة(** أو زر **MENU.Q( القائمة السريعة(**.
	- •اضغط على الزر **BACK( الرجوع(** للخروج من شاشة القائمة.

#### وظيفة نمط االختبار

\* استخدم هذه الوظيفة عند تركيب جهاز عرض لضبط حجم الشاشة والبؤرة.

اضغط على الزر **PATTERN( النمط(** على جهاز التحكم عن بعد.

•يمكنك استخدام هذه الوظيفة باستخدام الزر **MENU( القائمة(**.

#### استخدام وظيفة Keystone( تصحيح االنحراف(

\* استخدم هذه الوظيفة عندما ال تكون الشاشة ضمن زاوية مناسبة لجهاز العرض وتكون الصورة على شكل شبه منحرف.

\* استخدم وظيفة **Keystone**( تصحيح االنحراف( فقط عندما ال تستطيع الحصول على أفضل زاوية للعرض.

- .1 اضغط على الزر **S.KEY( تصحيح االنحراف(** الموجود على جهاز التحكم عن بعد.
	- .2 انتقل إلى العنصر المطلوب باستخدام الزرين ∧ و∨ ثم اضغط على الزر <.
- .3 اضغط على األزرار ∧ و∨ و> و< لضبط إعدادات الشاشة حسب الطلب ثم اضغط على الزر **OK(** ◉**موافق(**.
- •يمكن ضبط **Keystone** من **-100** إلى **0** أو من **0** إلى **100** ويعتمد ذلك على الموقع.
	- •قم بعمل **Reset( إعادة الضبط(** الستعادة ضوابط المصنع االفتراضية.
		- •يمكنك استخدام هذه الوظيفة باستخدام الزر **MENU( القائمة(**.
		- •اضغط على الزر **BACK( الرجوع(** للخروج من شاشة القائمة.

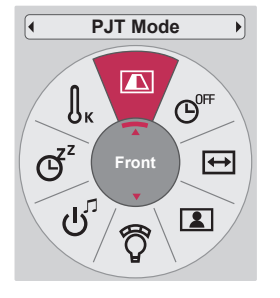

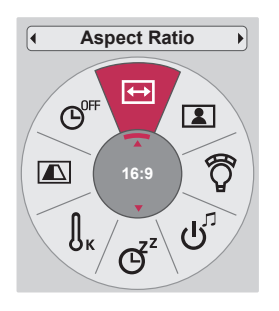

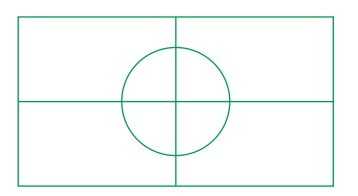

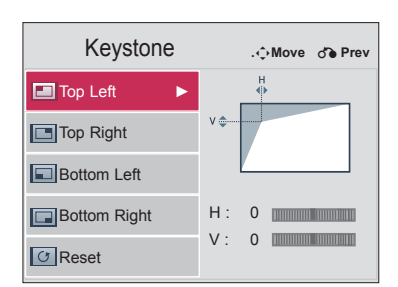

#### وظيفة Auto Configure (التهيئة التلقائية)

\* تمنحك هذه الوظيفة أعلى جودة للفيديو من خالل ضبط الحجم األفقي والمزامنة للصورة على نحو تلقائي. \* تعمل وظيفة Tracking Auto( التتبع التلقائي( في إدخال كمبيوتر RGB فقط.

اضغط على الزر **AUTO( التلقائي(** الموجود على جهاز التحكم عن بعد.

 •قد يتعذر إيجاد الحالة المثلى، إذا قمت بضبط الشاشة لمقطع فيديو من إشارة بطاقة رسومات الكمبيوتر. قم بتشغيل وظيفة **Config Auto.( التهيئة التلقائية(** للصورة الثابتة. •يمكنك استخدام هذه الوظيفة باستخدام الزر **MENU( القائمة(**.

وظيفة تكوين RGB

- .1 اضغط على الزر **MENU( القائمة(**. ثم انتقل إلى **SCREEN( الشاشة(** باستخدام األزرار ∧ و∨ و> و< واضغط على الزر **OK(** ◉**موافق(**.
- .2 اضغط على الزرين ∧ و ∨ لالنتقال إلى **Config RGB( تهيئة RGB )**واضغط على الزر **OK(** ◉**موافق(**.
	- .3 انتقل إلى العنصر المطلوب باستخدام الزرين ∧ و∨ ثم اضغط على الزر <.
- .4 اضغط على األزرار ∧ و∨ و> و< لضبط إعدادات الشاشة حسب الطلب ثم اضغط على الزر **OK® (**موافق).
- **•االستبانة:** يمكن اختيار مستوى استبانة بين 768 )1024×1280/768×1360/768×،768 60 هرتز( واالستبانة 1050 )1050×1680/1400×،1050 60 هرتز(.
	- •اضغط على الزر **BACK( الرجوع(** للخروج من شاشة القائمة.

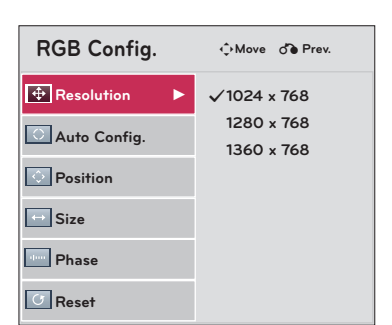

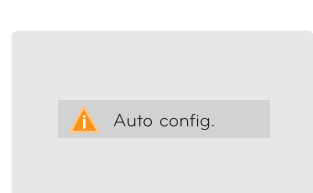

### **خيارات قائمة TIME( الوقت(**

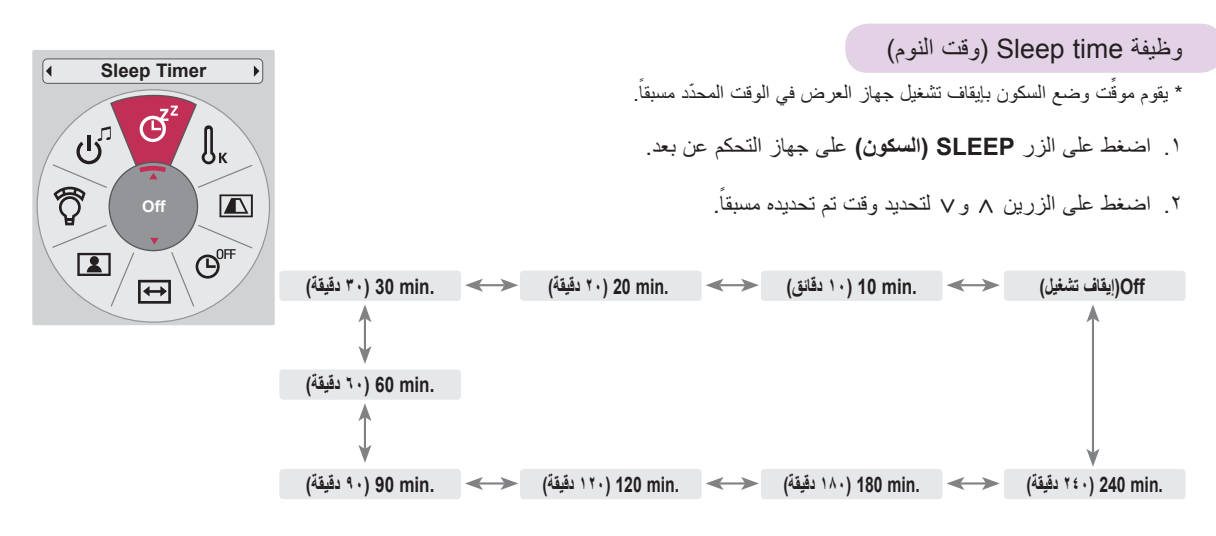

- •يمكن استخدام هذه الوظيفة من خالل زر **MENU( القائمة(** أو زر **MENU.Q( القائمة السريعة(**.
	- •اضغط على الزر **BACK( الرجوع(** للخروج من شاشة القائمة.

#### وظيفة Off Auto( إيقاف التشغيل التلقائي(

\* نؤدي هذه الوظيفة إلى إيقاف تشغيل جهاز العرض تلقائياً بعد مرور الوقت المحدد مسبقًا عند غياب الإشارة<sub>.</sub>

- .1 اضغط على الزر **MENU.Q( القائمة السريعة(** الموجود على جهاز التحكم عن بعد.
	- .2 اضغط على الزرين > و< لالنتقال إلى **Off Auto( إيقاف التشغيل التلقائي(.**
		- .3 اضغط على الزرين ∧ و∨ لتحديد وقت محدد مسبق.

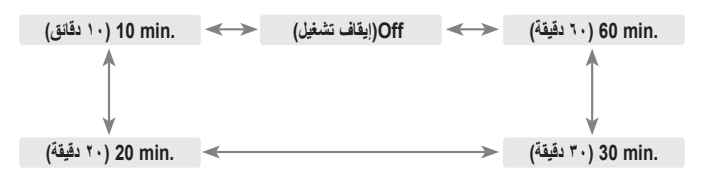

- •يمكنك استخدام هذه الوظيفة باستخدام الزر **MENU( القائمة(**.
- •اضغط على الزر **BACK( الرجوع(** للخروج من شاشة القائمة.

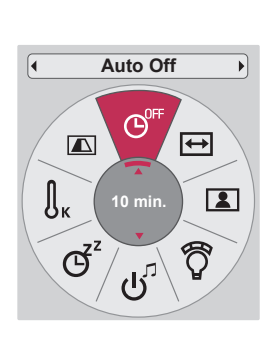

## **خيارات قائمة OPTION( الخيارات(**

#### تحديد اللغة

- .1 اضغط على الزر **MENU( القائمة(**. ثم انتقل إلى **OPTION( الخيارات(** باستخدام األزرار ∧ و∨ و> و< واضغط على الزر **OK(** ◉**موافق(**.
	- .2 اضغط على الزرين ∧ و∨ لالنتقال إلى **Language Menu( لغة القائمة(**  واضغط على الزر**OK(** ◉**موافق(**.
- .3 انتقل إلى العنصر المطلوب باستخدام األزرار ∧ و ∨ و> و< ثم اضغط على الزر **OK(** ◉**موافق(**.
	- •يتم عرض خيارات العرض على الشاشة )OSD ّ ) باللغة المحددة.
	- •اضغط على الزر **BACK( الرجوع(** للخروج من شاشة القائمة.

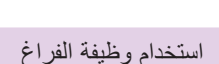

ّ \* قد تكون هذه الوظيفة فعالة إذا أردت لفت انتباه المشاهدين خالل العروض أو االجتماعات أو التعليمات.

- .1 اضغط على الزر **BLANK( الفراغ(** على جهاز التحكم عن بعد. •يتم إيقاف تشغيل الشاشة وتتحول إلى لون الخلفية. •يمكنك اختيار لون الخلفية. )راجع "**تحديد صورة فارغة"**(
	- .2 اضغط على أي زر إللغاء وظيفة الفراغ.

لإ<del>ف</del>اف تشغيل المصباح مؤقتاً، اضغط على **BLANK (الفراغ)** على جهاز التحكم عن بعد<sub>.</sub> لا تحجب عدسة جهاز العرض بأي شيء عندما يكون جهاز العرض قيد التشغيل إذ قد يؤدي ذلك إلى زيادة سخونة هذا الشيء أو تغيير شكله أو حتى التسبب بإحراقه.

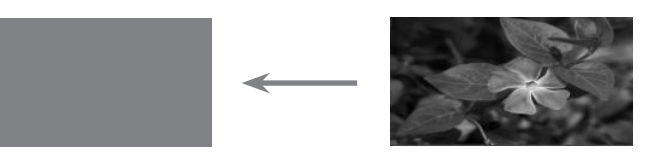

تحديد صورة فارغة

- .1 اضغط على الزر **MENU( القائمة(**. ثم انتقل إلى **OPTION( الخيارات(** باستخدام األزرار ∧ و∨ و> و< واضغط على الزر **OK(** ◉**موافق(**.
- .2 اضغط على الزرين ∧ و∨ لالنتقال إلى **Image Blank( الصورة الفارغة(** واضغط على الزر **OK(** ◉**موافق(**.
- .3 انتقل إلى العنصر المطلوب باستخدام الزرين ∧ و∨ ثم اضغط على الزر **OK(** ◉**موافق(**.
	- •سيتم تعديل صورة الخلفية إلى صورة وظيفة Blank ّ( الفراغ( المحددة.
		- •اضغط على الزر **BACK( الرجوع(** للخروج من شاشة القائمة.

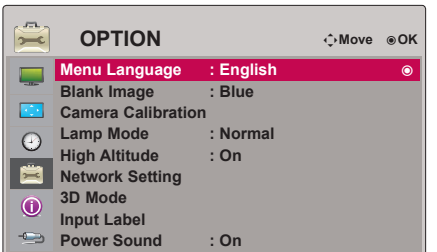

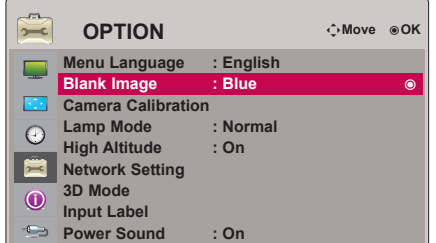

#### لمعايرة الكاميرا

\* الفيديو الثالثي األبعاد هو عبارة عن دمج مشاهد من كاميراتين منفصلتين. قد تالحظ صورة وامضة في حال لم تكن إضاءة اإلطارين هي نفسها. يساعد هذا الضبط على معايرة إضاءة كل إطار.

- .1 اضغط على الزر **MENU( القائمة(**. ثم انتقل إلى **OPTION( الخيارات(** باستخدام األزرار ∧ و∨ و> و< واضغط على الزر **OK(** ◉**موافق(**.
	- .2 اضغط على الزرين ∧ و ∨ لالنتقال إلى **Calibration Camera )معايرة الكاميرا(** واضغط على الزر **OK(** ◉**موافق(**.
		- .3 اضغط على الزرين > و< لالنتقال إلى **ON( تشغيل(.**
- .4 اضغط على الزرين ∧ و ∨ لالنتقال إلى **Start Calibration( بدء المعايرة(** واضغط على الزر **OK(** ◉**موافق(**.

 $\sum_{i=1}^{n}$ ꔉ**OK** ꔂ**Move OPTION English** Menu Language : English **Blank Image Camera Calibration Lamp Mode**  $\odot$ **High Altitude**  $\blacksquare$ **Network Setting** 3D Mode ► **On**◄ **Camera** $\odot$ **Label Input Calibration Start Power Sound Close**

> •يتكون جهاز العرض من محركين داخل جهاز العرض للحصول على تأثير ثالثي األبعاد. لتقليل إرهاق العينين عند مشاهدة فيديو ثلاثي الأبعاد، يجب أن تكون تأثيرات الإصاءة على اليسار/اليمين متساوية. ينطبق إدخال القيمة في معايرة الكاميرا على الفيديو ثلاثي الأبعاد فقط. أي لا ينطبق على الشاشة عند عرض فيديو ثنائي الأبعاد. •عندما تكون اإلضاءة المحيطة ساطعة للغاية أو تضبط عند 40 ً بوصة أو أقل، فقد ال يتم ضبط اإلضاءة تلقائيا. •يعمل لمدة 5 دقائق بعد تشغيل الجهاز. •اضغط على الزر **BACK( الرجوع(** للخروج من شاشة القائمة.

> > لضبط درجة سطوع المصباح

- .1 اضغط على الزر **MENU.Q( القائمة السريعة(** الموجود على جهاز التحكم عن بعد.
	- .2 اضغط على الزرين > و< لالنتقال إلى **Mode Lamp( وضع المصباح(.**
		- .3 انتقل إلى العنصر المطلوب باستخدام الزرين > و<.

 •ال يجب اختيار هذه الوظيفة في وضع الفيديو ثالثي األبعاد أو عند درجة حرارة 35 درجة مئوية أو أعلى. •يمكنك استخدام هذه الوظيفة باستخدام الزر **MENU( القائمة(**. •اضغط على الزر **BACK( الرجوع(** للخروج من شاشة القائمة.

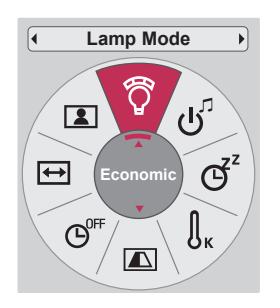

#### وضع الارتفاع الشاهق

\* يُستخدم وضع االرتفاع الشاهق عندما تكون البيئة أعلى من 4000 قدم.

- .1 اضغط على الزر **MENU( القائمة(**. ثم انتقل إلى **OPTION( الخيارات(** باستخدام األزرار ∧ و∨ و> و< واضغط على الزر **OK(** ◉**موافق(**.
- .2 اضغط على الزرين ∧ و∨ لالنتقال إلى **Altitude High( ارتفاع شاهق(** واضغط على الزر **OK(** ◉**موافق(**.
- .3 اضغط على الزرين > و< لالنتقال إلى **On( تشغيل(** واضغط على الزر **OK(** ◉**موافق(**.

•اضغط على الزر **BACK( الرجوع(** للخروج من شاشة القائمة.

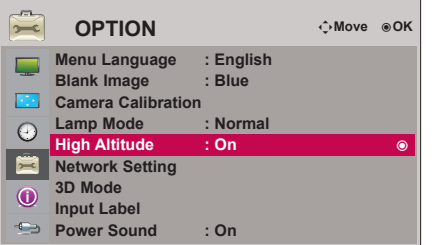

إعداد الشبكة

#### > إخطار <

- استخدم كبل LAN قياسيًا مع جهاز العرض هذا. استخدم كبلاً من النوع Cat5 أو أفضل بحيث يكون مزوداً بموصل RJ45.
- عادةً ما يمكن حل الحديد من مشاكل الاتصال الشبكي أثناء عملية الإعداد من التحادة ضبط جهاز التوجيه أو المودم. وبعد توصيل المشغل بالشبكة المنزلية، قم على الفور بإيقاف تشغيل و/أو فصل كبل طاقة جهاز التوجيه أو المودم الكبلي الخاص بالشبكة المنزلية. ثم قم بتشغيل و/أو توصيل كبل الطاقة مرة أخرى.
	- يلزم توفر منفذ 10 T-Base أو 100 LAN TX-Base لالتصال بجهاز العرض هذا. وإذا كانت خدمة اإلنترنت ال تسمح بهذا االتصال، فلن تتمكن من االتصال بجهاز العرض.
- لالتصال بجهاز توجيه السلكي، يجب توفير جهاز توجيه يدعم االتصال الالسلكي، ويجب تنشيط وظيفة االتصال الالسلكي المناظرة بجهاز التوجيه. يرجى االستفسار من الشركة المصنعة لجهاز التوجيه حول ما إذا كان جهاز التوجيه يدعم االتصال الالسلكي.
	- لالتصال بجهاز توجيه السلكي، تحقق من SSID( اسم الشبكة( وضبط األمان لجهاز التوجيه الالسلكي. يرجى الرجوع إلى دليل المستخدم لجهاز التوجيه المناظر للتعرف على SSID (اسم الشبكة) وضبط إعداد الأمان لجهاز التوجيه لاسلكي.
	- قد يحدث عطل في جهاز العرض بسبب ضبط جهاز الشبكة بصورة غير سليمة. )جهاز التوجيه السلكي/الالسلكي، الموزع، وما إلى ذلك( بعد التركيب بشكل صحيح بالرجوع إلى دليل الجهاز المناسب، اضبط الشبكة.
		- عند استخدام شبكة Ad-hoc (خاصة)، قد يتعذر الاتصال وفقًا للجهاز المتصل (مثل: كمبيوتر دفتري).
			- وقد تختلف طريقة الاتصال وفقًا للجهة المصنعة لجهاز التوجيه اللاسلكي.

> كيفية التوصيل <

قم بتوصيل شبكة **LAN** الخاصة بجهاز العرض ومنفذ LAN الخاص بالكمبيوتر أو الشبكة باستخدام كبل LAN( كبل معكوس(.

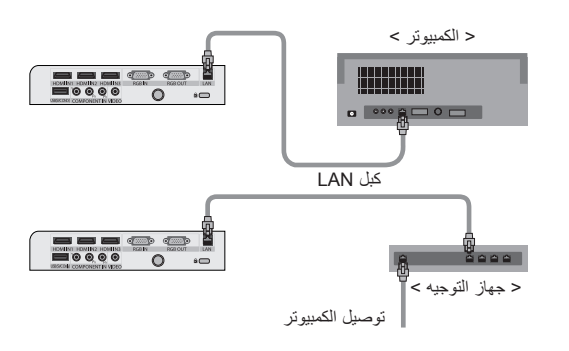

> كيفية االستخدام <

- .1 اضغط على الزر **MENU( القائمة(**. ثم انتقل إلى **OPTION( الخيارات(** باستخدام األزرار ∧ و∨ و> و<واضغط على الزر **OK(** ◉**موافق(**.
	- .2 اضغط على الزرين ∧ و∨ لالنتقال إلى **Setting Network( ضبط الشبكة(** واضغط على الزر **OK(** ◉**موافق(**.
		- .3 اضغط على > و< لالنتقال إلى **On( تشغيل(** من الخيار **LAN**.
- .4 اضغط على الزرين ∧ و∨ لالنتقال إلى **Setting Auto IP( ضبط تلقائي لبروتوكول اإلنترنت(** أو **Setting Manual IP( ضبط يدوي لبروتوكول اإلنترنت(**، ثم اضغط على الزر **OK(** ◉**موافق(**.
	- حدد IP Auto Setting (ضبط تلقائي لبروتوكول الإنترنت) للكمبيوتر الذي يعمل كخادم.
- حدد IP Manual Setting (ضبط يدوي لبروتوكول الإنترنت) للكمبيوتر العادي<sub>.</sub> - ضبط الكمبيوتر: قم بضبط بروتوكول الإنترنت (TCP/IP) الخاص بالكمبيوتر وفقًا لتقديرك الخاص ضبط جهاز العرض: اضبط **Address IP( عنوان بروتوكول اإلنترنت(** ليكون بتنسيق عنوان بروتوكول اإلنترنت الخاص بالكمبيوتر، وحدد **Close( إغالق(** بعد إدخال عنوان **Gateway ّ( العبارة(** بنفس عنوان عبّارة الكمبيوتر. يرجى الرجوع إلى دليل برنامج Manager Net-eZ للحصول على تفاصيل حول ضبط الشبكة. :: مثال ::

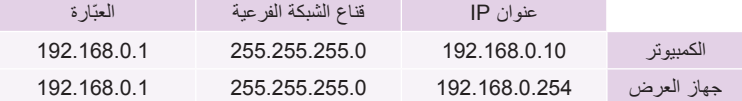

•إذا كان الخيار **Setting Network( ضبط الشبكة(** ال يعمل، فتحقق من حالة الشبكة. تحقق من توصيل كبل LAN.

•إذا لم يكتمل **Setting Network( ضبط الشبكة(**، فقد يرجع ذلك ألن الشبكة ال تعمل بشكل طبيعي.

IP Auto Setting (ضبط تلقائي لبروتوكول الإنترنت): حدّد هذا الخيار إذا كان هناك خادم DHCP (بروتوكول تهيئة المضيف الديناميكي) على الشبكة المحلية (LAN) عبر شبكة سلكية، وسيتم تخصيص عنوان بروتوكول الإنترنت (IP) إلى جهاز العرض بشكل تلقائي. فسيتم تحديد عنوان بروتوكول الإنترنت (IP) تلقائيًا. قد لا يكون الاتصال

بخادم DHCP ممكنًا في حالة تثبيت جدار حماية أو تبعًا لطراز الكمبيوتر .

**IP Manual Setting (ضبط يدوي لبروتوكول الإنترنت):** حدّد هذا الخيار إذا لم يكن هناك خادم DHCP على الشبكة وكنت تريد ضبط عنوان بروتوكول الإنترنت (IP) يدويًا.

•اضغط على الزر **BACK( الرجوع(** للخروج من شاشة القائمة.

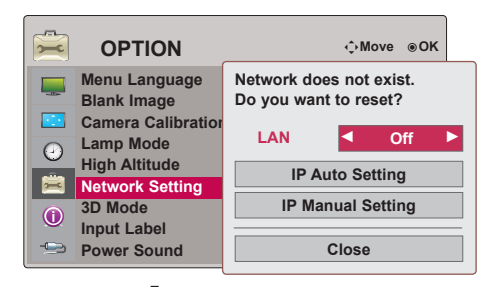

> متى يمكن تحديد **Setting Manual IP )ضبط يدوي لبروتوكول اإلنترنت(** <

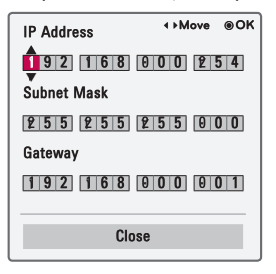

ضبط اسم اإلدخال

\* يوضح ذلك الجهاز والمنفذ الموصل به.

- .1 اضغط على الزر **MENU( القائمة(**. ثم انتقل إلى **OPTION( الخيارات(** باستخدام األزرار ∧ و∨ و> و< واضغط على الزر **OK(** ◉**موافق(**.
- .2 اضغط على الزرين ∧ و ∨ لالنتقال إلى **Label Input( اسم اإلدخال(** واضغط على الزر **OK(** ◉**موافق(**.
	- .3 اضغط على الزرين ∧ و∨ لنقل اإلدخال المرغوب.
	- .4 اضغط على الزرين > و< لتحديد اسم اإلدخال المرغوب.
	- .5 اضغط على الزرين∧ و∨ لالنتقال إلى **Close( إغالق(** واضغط على الزر **OK® (**موافق).

•اضغط على الزر **BACK( الرجوع(** للخروج من شاشة القائمة.

ضبط صوت التشغيل

\* يمكن تشغيل أو إيقاف صوت البدء.

- .1 اضغط على الزر **MENU.Q( القائمة السريعة(** الموجود على جهاز التحكم عن بعد.
	- .2 اضغط على الزرين > و< لالنتقال إلى **Sound Power( صوت التشغيل(.**
		- .3 انتقل إلى العنصر المطلوب باستخدام الزرين ∧ و∨.

 •يمكنك استخدام هذه الوظيفة باستخدام الزر **MENU( القائمة(**. •اضغط على الزر **BACK( الرجوع(** للخروج من شاشة القائمة.

## **خيارات قائمة INFORMATION( المعلومات(**

لرؤية معلومات حول جهاز العرض

- .1 اضغط على الزر **MENU( القائمة(**. ثم انتقل إلى **INFORMATION( المعلومات(** باستخدام األزرار ∧ و∨ و> و< واضغط على الزر **OK(** ◉**موافق(**.
	- .2 يمكنك رؤية معلومات جهاز العرض الحالية.
	- •اضغط على الزر **BACK( الرجوع(** للخروج من شاشة القائمة.

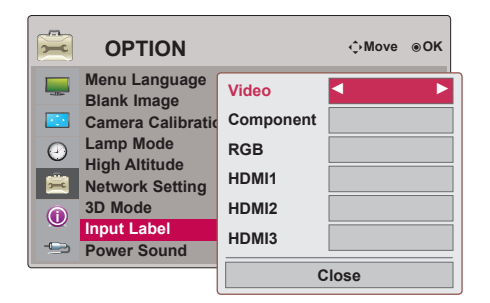

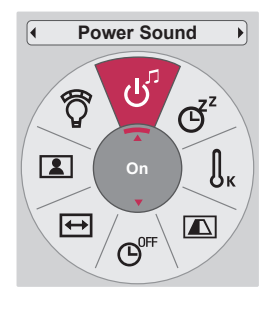

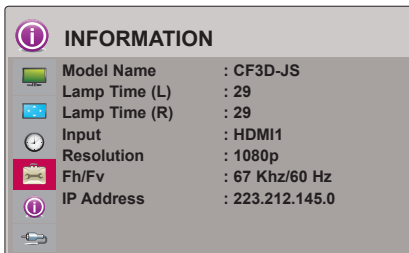

### **المعلومات**

عرض الشاشة المعتمد

\* يعرض الجدول التالي تنسيقات الشاشة التي يعتمدها جهاز العرض.

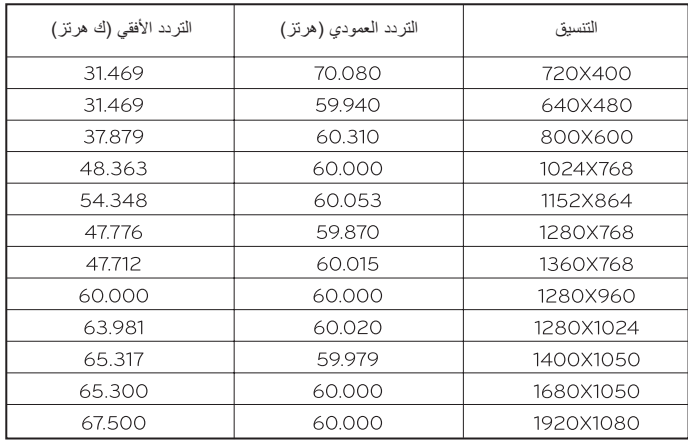

\* إذا لم يكن جهاز العرض يدعم إشارة اإلدخال، فستظهر الرسالة **"format Invalid"( "تنسيق غير صالح"(** على الشاشة.

\* يدعم جهاز العرض نوع B1/2DDC ّ وظيفة التوصيل والتشغيل. )التعرف التلقائي على شاشة الكمبيوتر(

\* أنواع إشارات مزامنة الكمبيوتر المعتمدة: نوع المزامنة بمعدل الفصل.

\* للحصول على أفضل جودة للصورة، قم بضبط بطاقة رسومات الكمبيوتر على مستوى الدقة 1080x.1920

| $\sim$ $\sim$ $\sim$ $\sim$ $\sim$ $\sim$ $\sim$<br>$\sim$ $\sim$ |                |           |       |                |  |  |
|-------------------------------------------------------------------|----------------|-----------|-------|----------------|--|--|
|                                                                   | <b>T*-HDMI</b> | المكون-*١ |       | الإشارة        |  |  |
|                                                                   | X              | O         | 480i  |                |  |  |
|                                                                   | O              | 0         | 480p  |                |  |  |
|                                                                   | 0              | 0         | 720p  | ۱۰) NTSC       |  |  |
|                                                                   | O              | 0         | 1080i |                |  |  |
|                                                                   | 0              | 0         | 1080p |                |  |  |
|                                                                   | X              | 0         | 576i  |                |  |  |
|                                                                   | 0              | 0         | 576p  |                |  |  |
|                                                                   | 0              | 0         | 720p  | PAL (٥٠ هرتز ) |  |  |
| * نو                                                              | 0              | 0         | 1080i |                |  |  |
| $-1$                                                              | 0              | O         | 1080p |                |  |  |
| $-\tau$                                                           | 0              | ∩         | 1080p | ۳۰ / ۳۰ هرتز   |  |  |

ّ >إدخال مشغل أقراص DVD/التلفزيون الرقمي<

وع الكبل --<br>كبل المكون -2 كبل HDMI

#### الصيانة

\* يحتاج جهاز العرض إلى القليل من الصيانة. يجب أن تحافظ على نظافة العدسة إذ قد تظهر األوساخ أو البقع على الشاشة. يجب أن تحافظ على نظافة العدسة والحقيبة وفتحة التهوية إذ قد تظهر الأوساخ أو الغبار على الشاشة. عند تنظيف أي جزء من جهاز العرض، قم بإيقاف تشغيل الجهاز دائماً وافصل جهاز العرض أولاً.

#### تنظيف العدسة

بجب أن تقوم دائماً بتنظيف سطح العدسة في حال وجود غبار أو بقع. تستخدم رذاذ أو قطعة قماش لتنظيف هيكل الجهاز الخارجي المزود مع المنتج لتنظيفه بلطف. يرجى استخدام عبوة رش أو أي مواد موصى بها لتنظيف العدسة. للقيام بذلك، ضع كمية قليلة من مسحوق التنظيف على فوطة أو قطعة قماش ناعمة وقم بمسح العدسة. توخ الحذر إذ قد يتسرب السائل إلى العدسة في حال رش الرذاذ على العدسة مباشرة.

#### تنظيف الهيكل الخارجي لجهاز العرض

لتنظيف الهيكل الخارجي لجهاز العرض، قم أولاً بفصل كبل الطاقة. لإزالة الأوساخ أو الغبار، قم بمسح الهيكل الخارجي بواسطة قطعة القماش المخصصة للتلميع والمزودة مع المنتج. إلزالة الغبار والبقع الموجودة على العدسة، استخدم قطعة القماش المخصصة لهيكل الجهاز الخارجي المزود مع المنتج. ال تستخدم الكحول أو البنزين أو مرقق الدهان )الثنر( أو غيرها من مواد التنظيف إذ قد تتسبب في إتالف الهيكل الخارجي أو محو ألوانه.

#### تنظيف الفلتر

عندما يطلب منك تنظيف الفلتر أثناء استخدام جهاز العرض، عليك اتخاذ الخطوات التالية لتنظيفه. ويوصي بتنظيف الفلتر للحفاظ على جودة أداء جهاز عرض

- > تنظيف الفلتر العلوي <
- .ٍ .1 قم بإيقاف تشغيل جهاز العرض وفصل كبل الطاقة. ضعه على منضدة أو سطح مستو
- ٢. افتح غطاء الفلتر عن طريق دفع قفل غطاء الفلتر باتجاه السهم كما هو موضح لمسحم. بعد إزالة غطاء الفلتر، قم بفك المسمار المثبت. بالصورة.

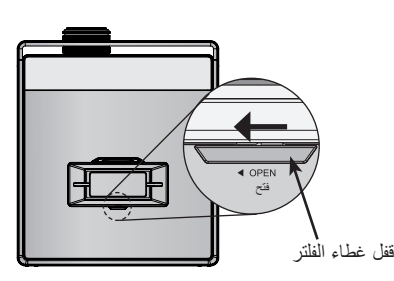

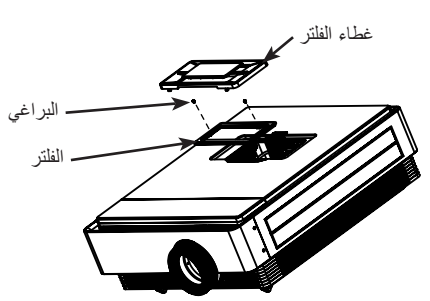

- ٤. أخرج الفلتر ونظفه من التراب برفق. (إذا كان الفلتر تالفًا، فاستخدم الفلتر الجديد الموفر بشكل إضـافـي.) .5 بعد تثبيت الفلتر وغطاء الفلتر، ادفع بقفل غطاء الفلتر لعكس اتجاه السهم إلى أن تسمع صوت طقطقة.
	-

#### > تنظيف الفلتر السفلي<

- .ٍ .1 قم بإيقاف تشغيل جهاز العرض وفصل كبل الطاقة. اقلب جهاز العرض وضعه على منضدة أو سطح مستو
	- .2 أخرج الفلتر من موضعه عن طريق سحب الفلتر السفلي باتجاه السهم كما هو موضح بالصورة.

٢. نظف الفلتر من التراب برفق. (إذا كان الفلتر تالفًا، فاستخدم الفلتر الجديد الموفر بشكل إضافي.)

.4 قم بتركيب الفلتر بإجراء الخطوة 2 ولكن بترتيب عكسي.

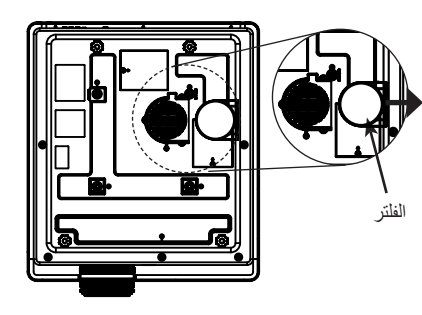

استبدال المصباح

#### استبدال المصباح

تعتمد فترة عمل المصباح على مدى استخدام جهاز العرض. يمكن االطالع على الفترة التشغيلية للمصباح في **وقت المصباح** في القسم **معلومات** )الصفحة 32(. يجب استبدال المصباح في الحاالت التالية:

> •الصورة المعروضة تصبح أكثر قتامة أو تبدأ في التدهور. •عندما يصير مؤشر المصباح أرجواني اللون. ظهور الرسالة "Replace the lamp" (استبدل المصباح) على الشاشة عند تشغيل جهاز العرض.

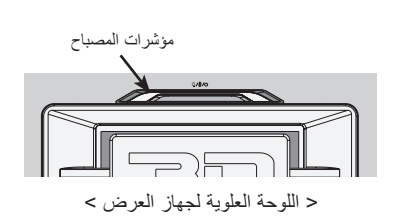

#### توخ الحرص عند استبدال المصباح

- •اضغط على الزر POWER( تشغيل( في لوحة التحكم أو جهاز التحكم عن بعد إليقاف التشغيل.
- إذا كان مؤشر LED مضاءً بلون سماوي ويصدر وميضًا، فلا تفصل المصدر الرئيسي للتيار إلى أن يضيء مؤشر تشغيل LED بثبات (بلون أزرق).
	- •اترك المصباح ساعة واحدة ليبرد قبل استبداله.
- •استبدل المصباح بمصباح من نفس النوع من مركز خدمة Electronics LG. إن استخدام مصباح من جهات مصنعة أخرى قد يلحق الضرر بجهاز العرض والمصباح.
	- •ال تخرج المصباح إال عند استبداله.
	- •ً ابق وحدة المصباح بعيد ً ا عن متناول األطفال. ابق المصباح بعيدا عن مصادر الحرارة مثل السخانات والمواقد وغيرها.
		- •ِّ للحد من مخاطر نشوب حريق، ال تعرض المصباح ألي سوائل أو مواد غريبة.
			- •ال تضع المصباح بالقرب من أي مصدر حرارة.
		- •تأكد من ربط المصباح الجديد بالمسامير بإحكام. وإال، قد تكون الصورة داكنة أو يتزايد خطر اشتعال النيران.
			- •ال تلمس زجاج المصباح. فقد تعرض جودة الصورة للخطر أو تقلل من العمر االفتراضي للمصباح.

#### للحصول على وحدة مصباح بديلة

يمكن االطالع على رقم طراز المصباح في الصفحة .38 تحقق من طراز المصباح ثم اشتريه من مركز خدمة Electronics LG. إن استخدام مصباح من جهات مصنعة أخرى قد يلحق الضرر بجهاز العرض.

#### التخلص من وحدة المصباح

تخلص من المصابيح المستعملة بإعادتها إلى مركز خدمة Electronics LG.

معلومات تتعلق بالتحكم في المصباح

### تحذير

- •ال تقم بإيقاف تشغيل جهاز العرض إال بعد 5 دقائق من تنشيطه. - فقد تتسبب تغييرات اإليقاف/التشغيل المتكررة في تلف المصباح.
- •ال تسحب سلك الطاقة أثناء تشغيل جهاز العرض أو مروحة التبريد. - فقد يقلل ذلك من العمر االفتراضي للمصباح.
- •حيث يعتمد المدى الزمني للعمر على البيئة المستخدم فيها ومدى جودة التعامل معه.
- •يستخدم جهاز العرض مصباح زئبقي ذي ضغط عال. وقد يؤدي تعرض جهاز العرض ألي صدمات أو إساءة استخدام إلى انفجار المصباح.
	- •عند االستمرار في استخدام مصباح أشار جهاز العرض إلى ضرورة استبداله، فقد ينفجر.
		- •وإذا انفجر المصباح، فقم بما يلي:
		- ً فصل سلك الطاقة فورا.
		- تهوية المكان بهواء نقي على الفور (التهوية).
		- الطلب من مركز الخدمة بفحص جهاز العرض واستبدال المصباح.
			- عدم فك جهاز العرض بنفسك.

#### استبدال المصباح

- .1 قم بإيقاف تشغيل جهاز العرض وفصل كبل الطاقة. ضعه برفق على سطح لين. )اترك المصباح ليبرد لمدة ساعة واحدة قبل إزالة المصباح المستعمل من جهاز العرض.)
	- .2 فك البرغي من غطاء المصباح باستخدام مفك البراغي.

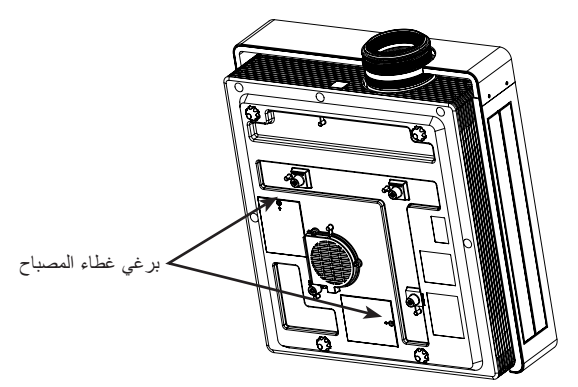

.3 بعد رفع غطاء المصباح، قم بإزالة براغي التثبيت من علبة المصباح باستخدام مفك براغي. أخرج المصباح من جهاز العرض.

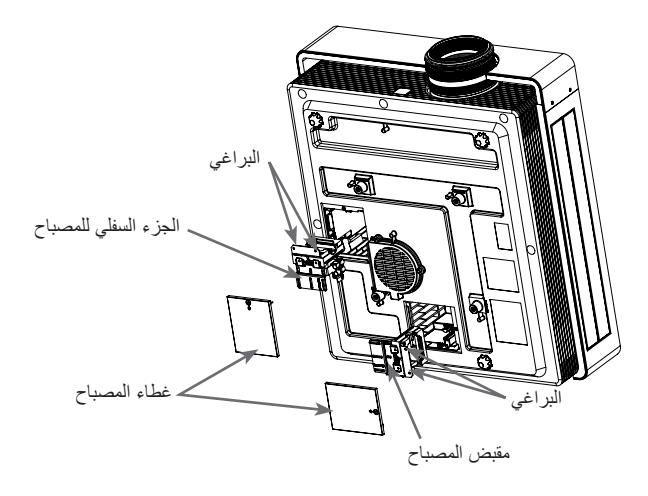

- .4 اسحب المقبض ببطء وقم بإزالة علبة المصباح.
- .5 أدخل المصباح الجديد برفق في الموضع الصحيح. ادفع الجزء السفلي للمصباح للتحقق من صحة تثبيته.
	- .6 اربط البراغي التي تمت إزالتها في الخطوة 3 بإحكام. )تأكد من تثبيتها بإحكام.(
- .7 أغلق غطاء المصباح وقم بتركيب البراغي من الخطوة 2 لتركيب الغطاء. )إذا لم يتم تثبيت غطاء المصباح بشكل صحيح، فلن تعمل الوحدة.(

\_ ملاحظة! \_

ً استخدام مصباح من جهات مصنعة أخرى قد يسبب ضررا على جهاز العرض أو المصباح. تأكد من إحكام تثبيت غطاء المصباح. إذا لم يتم تثبيت غطاء المصباح بشكل صحيح، فلن تعمل الوحدة. في حالة استمرار العطل، اتصل بمركز خدمة LG المعتمد.

#### المواصفات

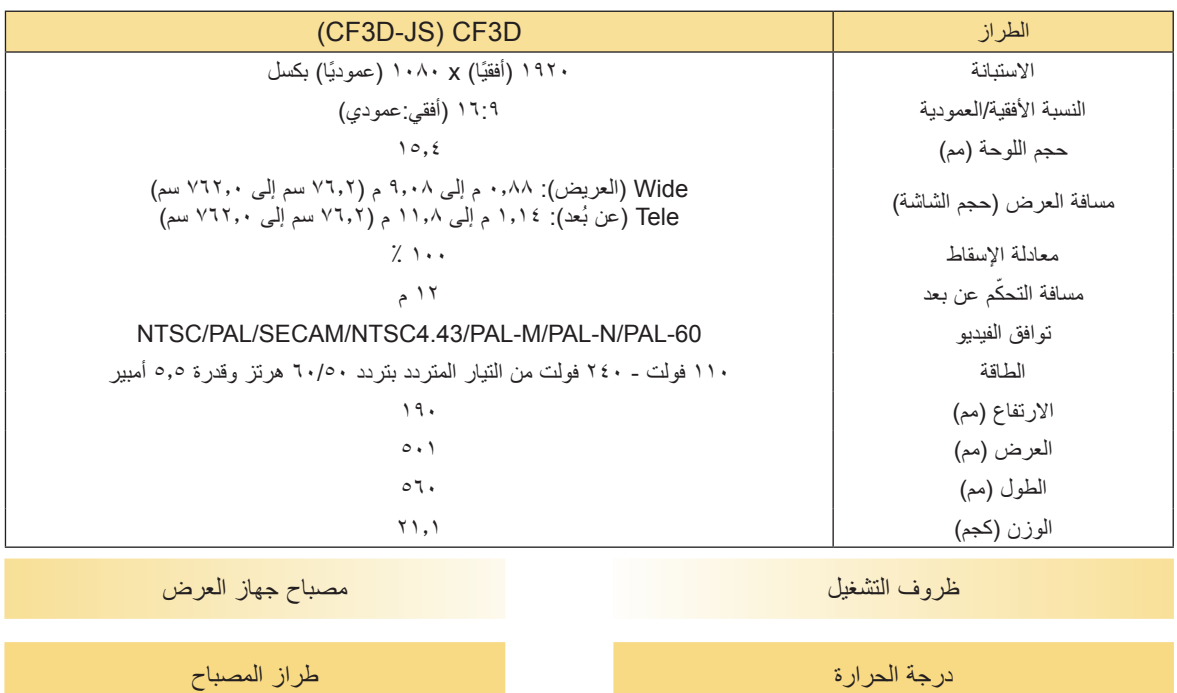

AJ-LCF3

نسبة الرطوبة استهالك المصباح للطاقة

۲۲۰ واط (۲ لكل مصباح)

أثناء التشغيل : 0 درجة مئوية إلى 35 درجة مئوية أثناء التخزين والنقل : 20- درجة مئوية إلى 60 درجة مئوية

أثناء التشغيل : 0 % إلى %80 رطوبة نسبية أثناء عدم التشغيل : 0 % إلى %85 رطوبة نسبية

ارتفاع التشغيل

أثناء التشغيل : 0 م إلى 2500 م

إشعار البرنامج المفتوح المصدر

تخضع ملفات GPL التنفيذية ومكتبات LGPL وMPL التالية المستخدمة في هذا المنتج التفاقيات الترخيص 2.1/LGPL2.0/GPL :MPL1.1

> **ملفات GPL التنفيذية:** u-boot <a>Izo<br/>
> <br/>
> vernel 2.6<br/>
> u-boot<br/></a>
> ternel 2.6

> > **مكتبات LGPL:** uClibc

**مكتبات MPL:** nanox

توفر Electronics LG التعليمات البرمجية المصدر على قرص مضغوط مقابل التكاليف التي تغطي إجراء هذا التوزيع، مثل تكلفة الوسائط والشحن والتسليم، ويتم ذلك بعد توجيه طلب عبر البريد الإلكتروني إلى LG Electronics على: opensource@lge.com هذا العرض سارٍ لمدة ثلاثة (٣) اعوام من تاريخ توزيع LG Electronics لهذا المنتج.

> يمكن الحصول على نسخة من تراخيص GPL وLGPL وMPL على القرص المضغوط المرفق بهذا المنتج. ً يمكنك أيضا الحصول على ترجمة لتراخيص GPL وLGPL من الموقع ,http://www.gnu.org/licenses/old-licenses/gpl-2.0-translations.html .http://www.gnu.org/licenses/old-licenses/lgpl-2.1-translations.html

يشمل هذا المنتج ◄ jpeg: لصالح Group JPEG Independent، حقوق الطبع والنشر © لعام 1991 – ،1998 لصالح Lane .G Thomas. ◄ libpng: حقوق الطبع والنشر © لعام 2004 لصالح Pehrson-Randers Glenn ◄ tinyxml : حقوق الطبع والنشر © لعام 2000-2006 لصالح Thomason Lee ◄ zlib : حقوق الطبع والنشر © لعام 1995-2002 لصالح Gailly loup-Jean وAdler Mark.

جميع الحقوق محفوظة.

يُسمح، مجانًا، بموجب هذا الترخيص لأي شخص يحصل على نسخة من هذا البرنامج وملفات الوثائق ذات الصلة (المشار إليه لاحقًا باسم "البرنامج")، بالتعامل مع البرنامج من دون قيود، بما في ذلك، على سبيل المثال لا الحصر، الحق في استخدام و/أو نسخ و/أو تعديل و/أو دمج و/أو نشر و/أو توزيع و/أو منح ترخيص من الباطن و/أو بيع نُسخ البرنامج، والسماح للأشخاص الذين حصلوا على البرنامج بالقيام بذلك، ًا للشروط التالية: وفق

يتم توفير البرنامج "كما هو"، دون ضمان من أي نوع، صريحًا كان أو ضمنيًا، بما في ذلك سبيل المثال لا الحصر ، ضمانات قابلية التسويق والملاءمة لغرض معين وعدم الانتهاك. لن يتحمل المؤلفون أو أصحاب حقوق التأليف والنشر، في أي حال من الأحوال، أية مسؤولية قانونية عن أية دعاوى أو تعويضات أو غيرها من المسؤوليات، سواء أكانت بمقتضى عقد أو وقوع ضرر أو من دون قصد، أو نتجت عن أو كان لها عالقة بالبرنامج أو استخدامه أو غيرها من االستخدامات في البرنامج.

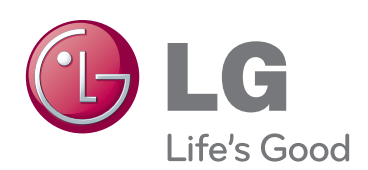

إن طراز جهاز العرض ورقمه التسلسلي موجودان في الجهة الخلفية من جهاز العرض أو على أحد جانبيه. قم بتدوينهما في حال احتجت إلى أي خدمة في المستقبل.

الطراز

الرقم التسلسلي